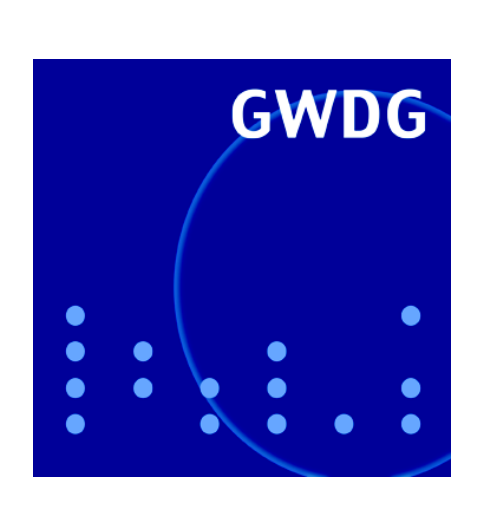

**Zugang zum Druckerraum**

**Sicherheitsbarrieren in Windows Server 2003**

**Administrationshilfe MSConfig**

**Digitale Bildarchive**

**Neue Mitarbeiter im Projekt Instant-Grid**

**GWDG Nachrichten 11 / 2005**

**Gesellschaft für wissenschaftliche Datenverarbeitung mbH Göttingen**

## **Inhaltsverzeichnis**

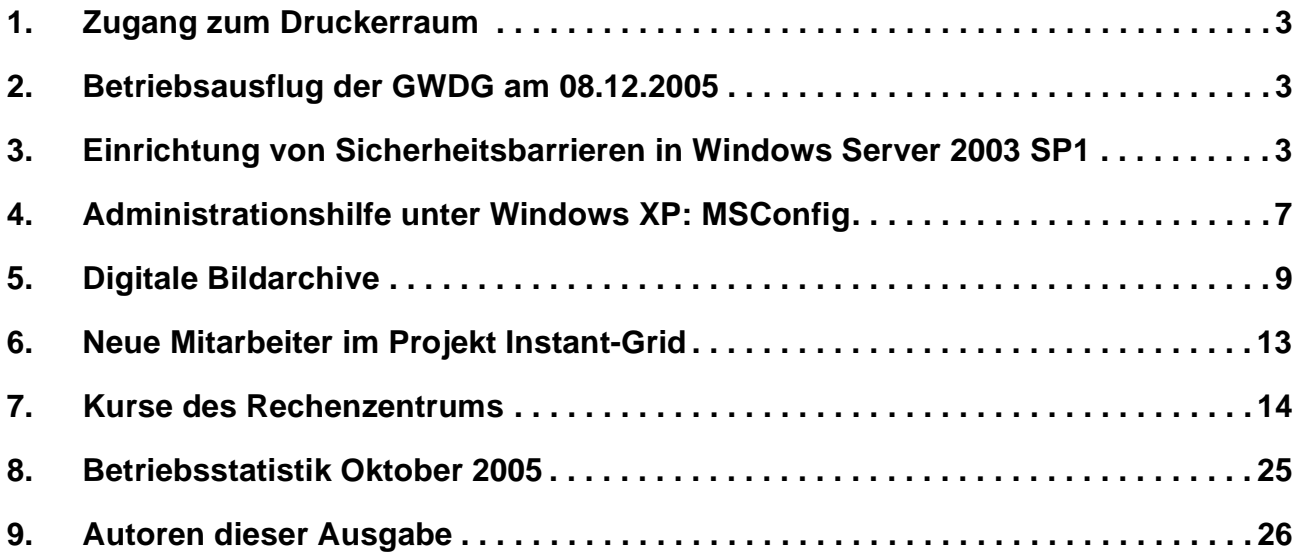

## **GWDG-Nachrichten für die Benutzer des Rechenzentrums**

## **ISSN 0940-4686**

28. Jahrgang, Ausgabe 11 / 2005

**http://www.gwdg.de/GWDG-Nachrichten**

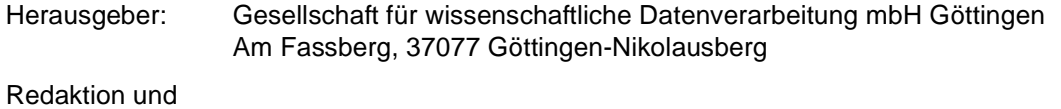

Herstellung: Dr. Thomas Otto Tel.: 0551 201-1828, E-Mail: Thomas.Otto@gwdg.de

## <span id="page-2-0"></span>**1. Zugang zum Druckerraum**

Sowohl während der Bedienzeiten des Rechenzentrums als auch außerhalb dieser Zeiten konnten die Geräte im Druckerraum, also die Farbdrucker und die Großformat-Plotter, von den Anwendern bisher genutzt werden. Das war insbesondere am Sonntag möglich, wenn kein Bedienpersonal der GWDG anwesend war.

Mittlerweile werden immer hochwertigere Geräte im Druckerraum aufgestellt, deren Bedienung auch gegenüber den früheren Geräten komplizierter geworden ist. Das hat leider dazu geführt, dass am Montagmorgen oftmals ein Großteil der Geräte fehlerhaft eingestellt vorgefunden wird. In einigen Fällen musste sogar der Reparaturdienst des Herstellers hinzugezogen werden. In jedem Fall führt das in der Regel zu einem mehrstündigen, manchmal auch zu einem mehrtägigen Ausfall der Geräte, die dann für die Anwender nicht zur Verfügung stehen und einen Engpass bei der Druck- und Plotausgabe

bewirken. Zusätzlich führt ein solcher Ausfall von Geräten immer zu unnötigen Kosten für die GWDG.

Aus diesen Gründen sieht sich die GWDG leider gezwungen, ab sofort die Tür zum Druckerraum während der unbedienten Zeiten des Rechenzentrums abzuschließen! Damit ist die Nutzung dieses Raums zu diesen Zeiten, also insbesondere sonntags, nicht mehr möglich.

Damit auch weiterhin am Sonntag schwarzweiß und in Farbe gedruckt werden kann, ist mittlerweile ein Farbdrucker im Benutzerraum aufgestellt worden. Dieser Farbdrucker und die schon vorhandenen Schwarzweißdrucker sind auch weiterhin während der unbedienten Zeiten zugänglich.

Großformat-Plots können zu diesen Zeiten allerdings nicht mehr ausgegeben werden. Solche Ausgaben sind allerdings wie bisher samstags noch bis 18 Uhr und montags ab 7 Uhr wieder möglich.

**Grieger** 

## <span id="page-2-1"></span>**2. Betriebsausflug der GWDG am 08.12.2005**

Am Donnerstag, den 08.12.2005, findet der diesjährige Betriebsausflug der GWDG statt. Das Rechenzentrum bleibt an diesem Tag zwar zu den üblichen Zeiten geöffnet, es wird aber nur eine Minimalbesetzung an Personal anwesend sein. Wir bitten alle Benutzer und Besucher der GWDG, sich hierauf einzustellen.

**Otto** 

## <span id="page-2-2"></span>**3. Einrichtung von Sicherheitsbarrieren in Windows Server 2003 SP1**

### **3.1 Einleitung**

Dieser Artikel soll eine Übersicht über technische Möglichkeiten geben, auf Windows-Server-2003- SP1-Systemen mehrere "Verteidigungslinien" gegen potenzielle Angriffe aus dem Internet aufzubauen. Es wird hierbei kein Anspruch auf Vollständigkeit aller Möglichkeiten sowie absolute Detailtiefe erhoben. Vielmehr geht es darum aufzuzeigen, welche Maßnahmen auf Windows-Server-2003- SP1-Systemen bei der GWDG zum Einsatz kommen.

### **3.2 Security Configuration Wizard (SCW)**

Der Sicherheits-Konfigurations-Assistent wird von Microsoft als "attac surface reduction"-Tool bezeichnet. Mit diesem Programm wird das Serversystem

auf installierte Dienste gescannt und damit ermittelt, welche minimale Anzahl von Ports und Schnittstellen nach außen geöffnet sein müssen. Alle überflüssigen Ports und Schnittstellen werden deaktiviert. Seine volle Leistungsfähigkeit entfaltet das Programm, wenn die entsprechenden Microsoft-Dienste und -Programme in ihren Standardpfaden installiert sind. Nicht-Microsoft-Dienste und -Ports werden i. d. R. erkannt; falls aber nicht, können Ports, Dienste und zusätzliche Angaben zu jedem Zeitpunkt der Konfiguration manuell eingepflegt werden. Der Vorteil ist, dass das Programm alle Ports für die verschiedenen Serverrollen und Schnittstellen kennt und entsprechend auswählt. Somit ist die gesamte Konfigurationsarbeit bei einem Standardserver in ca. 15 Minuten erledigt.

Automatisch ist das Programm nicht installiert, kann aber in der Softwareinstallation über Windows-Komponenten nachinstalliert werden (s. Abb. 1):

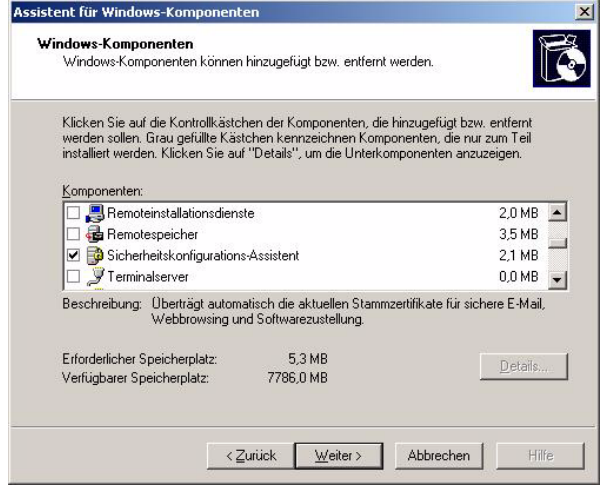

#### **Abb. 1**

Nach dem Aufruf aus dem Verwaltungsmenü kommt man an einen Verzweigungspunkt, in dem ausgewählt wird, ob eine neue Konfiguration erstellt, eine vorhandene Konfiguration bearbeitet oder angewendet oder zurückgenommen werden soll (s. Abb. 2):

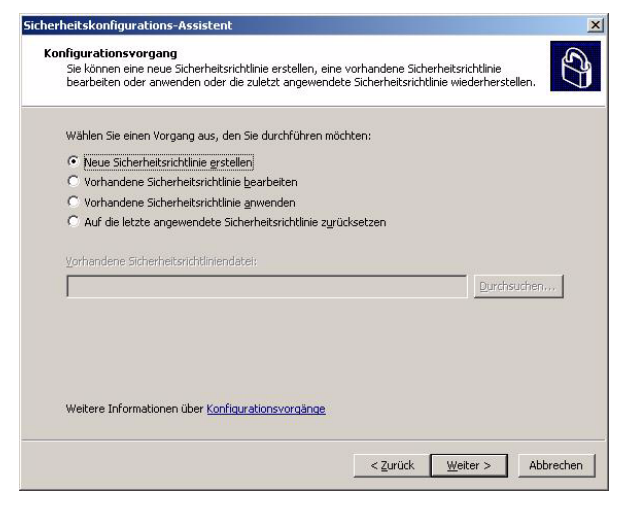

**Abb. 2**

Nachdem das System gescannt wurde, werden einem die erkannten Microsoft-Serverrollen präsentiert (s. Abb. 3):

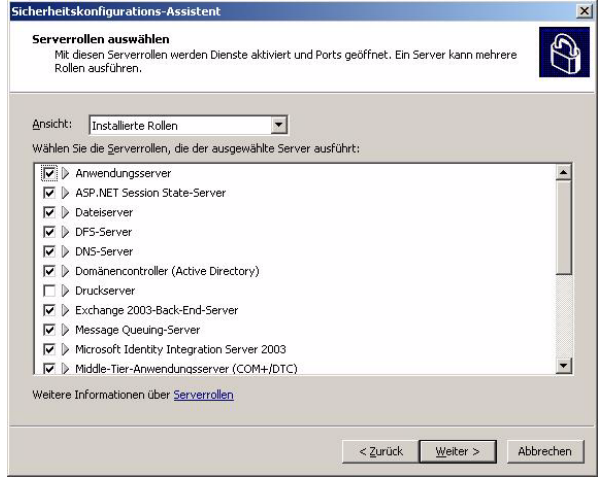

#### **Abb. 3**

Je nach erkannten Rollen und Funktionen werden noch weitere unterschiedliche Fenster mit Informationen zum Bestätigen oder Verändern angezeigt (s. Abb. 4, 5 u. 6):

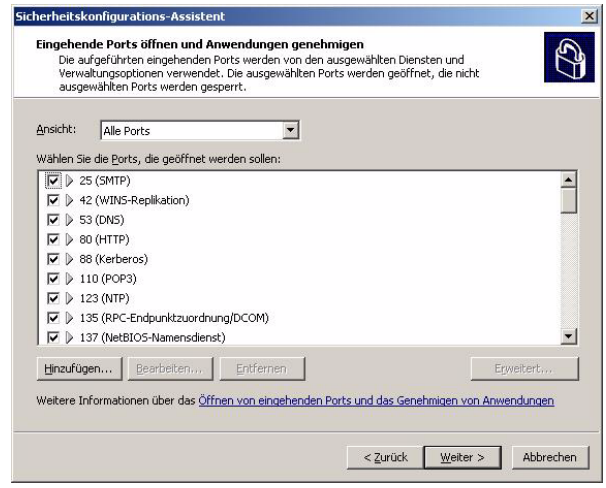

**Abb. 4**

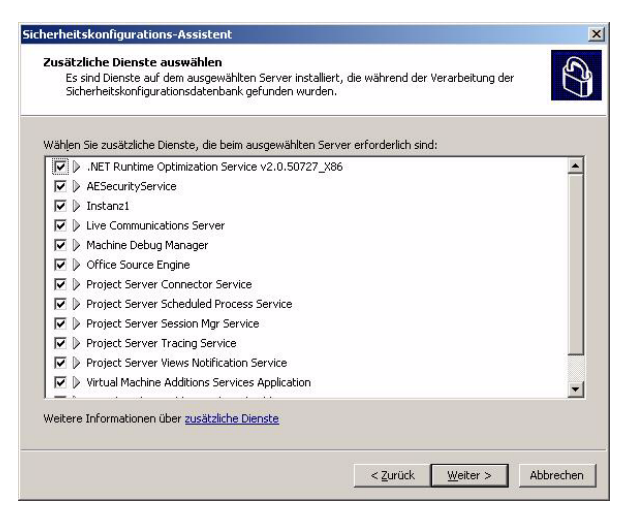

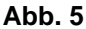

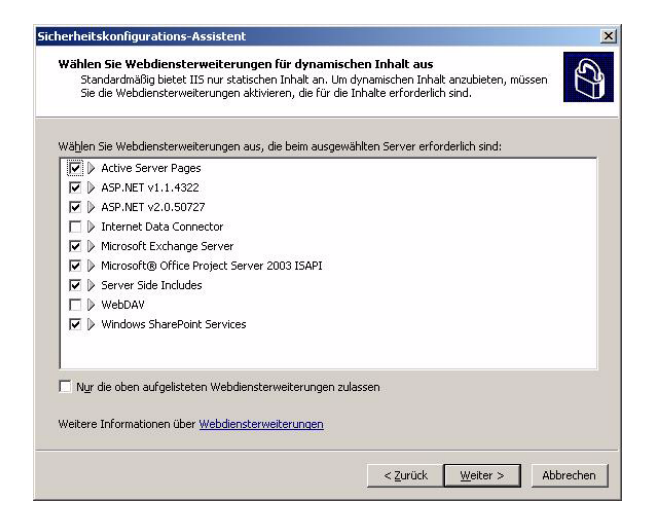

#### **Abb. 6**

Wenn alle Assistentenfenster durchlaufen sind, kommt ein Fenster, in dem angeboten wird, die gerade erstellte Konfiguration im XML-Format abzuspeichern (s. Abb. 7):

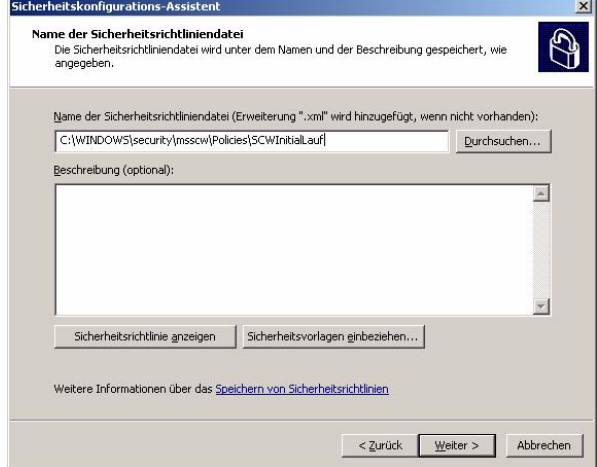

**Abb. 7**

Das letzte Fenster bietet an, die Konfiguration gleich oder später anzuwenden. Beim Anwenden einer Konfiguration wird auch gleich die eingebaute Windows Server 2003 SP1 Firewall aktiviert.

Ab diesem Zeitpunkt bleibt dann nur noch der Test, ob alle gewollten Dienste und Schnittstellen erreichbar sind. Wenn nicht, muss die Konfiguration entsprechend verändert werden. Wenn alles zur Zufriedenheit läuft, ist eine weitere Verteidigungslinie gegen unerwünschte Besucher und Attacken aufgebaut.

### **3.3 SmartCard/eToken-basierte Anmeldung für Administratoren**

Hier kommt bei den Administratoren der Windows-Systeme das eToken der Firma Aladdin zum Einsatz. Das eToken ist eine SmartCard in USB-Form, das sich erst über den eToken-Treiber, der auf dem entsprechenden Windows Server 2003 installiert sein muss, als SmartCard darstellt (normales Anmeldefenster s. Abb. 8 und SmartCard-Anmeldefenster s. Abb. 9):

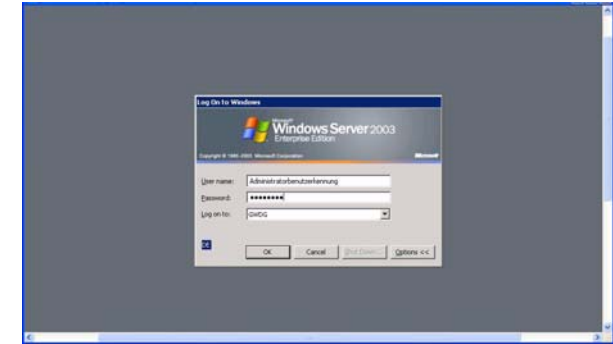

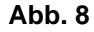

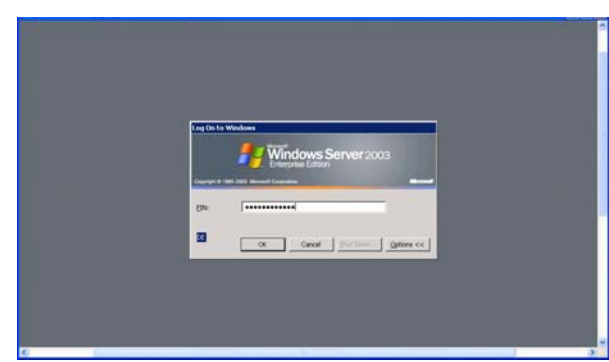

### **Abb. 9**

Auf dem eToken ist dann das jeweilige Zertifikat für den Administrator abgelegt. Bei der Anmeldung muss dann nur noch die PIN (vergleichbar mit der PIN einer EC-Karte) eingegeben werden, wobei es sich hier um eine Kombination von Buchstaben, Ziffern und Sonderzeichen handeln kann. Der Vorteil dieser Methode ist die so genannte Zwei-FaktorAuthentifizierung: etwas, was ich habe (das eToken), und etwas, das ich weiß (die PIN). Beides zusammen kann ein potenzieller Angreifer (normalerweise) nicht haben. Selbst wenn er die PIN-Eingabe mitloggen könnte, hat der Angreifer das eToken nicht. Und sollte ein Angreifer ein eToken finden, hat er die PIN nicht. Falls einmal ein eToken verloren wurde, fällt das i. d. R. sehr schnell auf, so dass bei schnellstmöglicher Verlustmeldung dann sofort das betreffende Zertifikat gesperrt werden kann. Sollte es dem Angreifer in einer gewissen Zeit gelungen sein, die PIN zu "knacken", nützt das auch nicht mehr viel, da das Zertifikat ja schon längst gesperrt ist und zur Authentifizierung nicht mehr verwendet werden kann.

Diese Technologie kann aber auch von den Administratoren in den Instituten verwendet werden, die Windows Server in der Active-Directory-Gesamtstruktur betreuen. Über die GWDG können Sie die eTokens zu etwas günstigeren Konditionen erwerben sowie ein entsprechendes Zertifikat über die Win CA

**http://gwd-win-ca.gwdg.de**

Bei Interesse können Sie eine entsprechende E-Mail an die Adresse support@gwdg.de senden.

### **3.4 RDP-Absicherung über TLS 1.0**

An dieser Stelle kann auf die GWDG-Nachrichten 7/2005 verwiesen werden. Dort wurde über diese Möglichkeit sehr ausführlich berichtet, so dass hier nicht näher darauf eingegangen werden soll. Im Abschnitt "Relevante Links/Literatur" finden Sie auch den Link zur Online-Ausgabe.

#### **3.5 Zertifikats-Bezugsstellen**

Weiterhin sollen noch Hinweise geben werden, von welchen Stellen Sie Zertifikate bei der GWDG beziehen können. Der erste Einstiegspunkt ist

#### **http://ca.gwdg.de**

mit wichtigen Informationen und Links zu den weiteren Certification Authorities (CAs), die von der GWDG betrieben werden. Für Systeme in der Active-Directory-Gesamtstruktur, die von der GWDG betrieben wird, können Sie Zertifikate von der Win CA

**http://gwd-win-ca.gwdg.de**

beziehen. Zertifikate für die Max-Planck-Gesellschaft können von der MPG User CA

**http://user-ca.mpg.de**

bezogen werden. Alle übrigen Zertifikate können bei der Generic CA

**http://ca3.gwdg.de**

bezogen werden.

### **3.6 Zusammenfassung**

Alle im Artikel beschriebenen zusätzlichen Möglichkeiten werden, neben der standardmäßigen Versorgung der Server durch den Windows Server Update Service (WSUS), auf den Systemen der GWDG und den von der GWDG betreuten Systemen in der Active-Directory-Gesamtstruktur eingesetzt. Bis auf den SCW werden die beiden anderen Technologien flächendeckend eingesetzt. Das heißt, dass sich die Active-Directory-Administratoren über TLS abgesicherte RDP-Verbindungen auf die Server zur Administration aufschalten und sich dann per eToken mit Zertifikat anmelden. Zur Zeit beschränkt sich der SCW-Einsatz auf vier Server der GWDG, mit denen die Tauglichkeit der Anwendung für den flächendekkenden Einsatz getestet wird.

### **3.7 Relevante Links/Literatur**

Artikel "RDP über SSL (TLS 1.0) – neues Feature bei Windows Server 2003 SP1" in den GWDG-Nachrichten 7/2005:

```
http://www.gwdg.de/forschung/
publikationen/gwdg-nr/
  GN0507/gn0507_03.html
```
Kommunikationsbereich der GWDG zum Thema PKI unter:

**http://SharePoint.top.gwdg.de/gwdg/pki**

Erste CA-Ebene der GWDG:

**http://ca.gwdg.de**

Generic CA:

**http://ca3.gwdg.de** 

Active Directory CA (Win CA):

**http://gwd-win-ca.gwdg.de**

MPG User-CA:

**http://user-ca.mpg.de**

Firma Aladdin:

**http://www.aladdin.de**

Produkt eToken der Firma Aladdin:

```
http://www.aladdin.de/produkte/
usbtoken_esecurity/
  etoken_uebersicht.html
```
Hindermann

## <span id="page-6-0"></span>**4. Administrationshilfe unter Windows XP: MSConfig**

Es ist immer wieder erfreulich, wenn man zur Konfiguration und Pflege von Windows-Systemen auf bordeigene Mittel zurückgreifen kann, ohne kostspielige Investitionen oder aufwändige Downloads tätigen zu müssen. Eines dieser weniger bekannten aber sehr nützlichen Werkzeuge ist **MSConfig**. Da es etwas versteckt ist und keinen eigenen Menüeintrag aufweist, muss es über das Menü **Start > Aus**führen durch Eingabe des Kommandos "msconfig" aufgerufen werden. Wem dieser Weg auf die Dauer zu umständlich erscheinen mag, kann einen Menüeintrag oder zumindest ein Symbol auf dem Desktop einrichten. Dazu ist lediglich die Kenntnis des Pfads zu diesem Programm wichtig. Unter Windows XP lautet er:

**C:\WINDOWS\PCHEALTH\HELPCTR\Binaries\ msconfig.exe**

Für den Aufruf von **MSConfig** sind Administratorrechte erforderlich, da hierüber sehr viele systemnahe Funktionen aktiviert werden können.

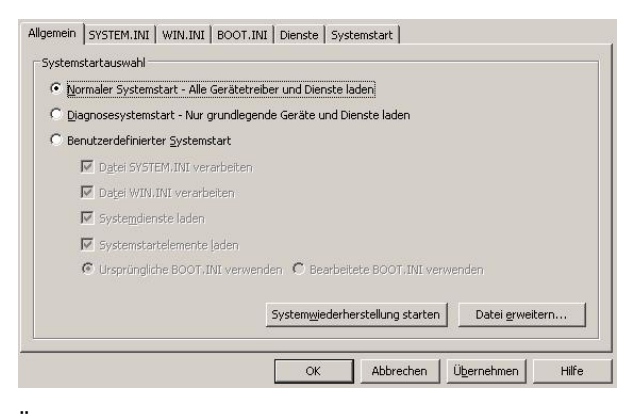

Über die verschiedenen Registermenüs lassen sich die einzelnen Programmfunktionen abrufen, die wir hier der Reihe nach behandeln wollen. Unter "Allge**mein**" findet sich der Zugriff auf die Systemstartauswahl, die im Allgemeinen auf "Normaler Systemstart" stehen dürfte. "Diagnosesystemstart" und "Benutzerdefinierter Systemstart" wird man nur dann auswählen, wenn Verdacht besteht, dass einige Gerätetreiber oder Dienste Fehlfunktionen aufweisen. Sie lassen sich dann über diese Startart ausblenden und ermöglichen somit eine präzisere Fehlereingrenzung. Interessant ist die Schaltfläche "**Systemwiederherstellung starten**", über die Windows XP zu einem bestimmten früheren Zeitpunkt wiederhergestellt werden kann. So lassen sich Probleme, die durch einen Eingriff in das Windows-System oder auch nur durch die Installation von kritischen Programmen entstanden sind, dadurch beheben, dass Windows XP wieder in den Zustand vor der verhängnisvollen Aktion versetzt wird, als alles noch problemlos lief. Voraussetzung dafür ist die Existenz entsprechender Wiederherstellungspunkte, die möglichst zeitnah vor diesem Ereignis

gesetzt wurden. Sofern die Systemwiederherstellung nicht ganz deaktiviert wurde, geschieht das meistens nach der Installation von Software-Produkten oder Patches. Das Zurückführen in einen früheren Zustand betrifft nur die Systemeinstellungen, nicht aber die Dateien, die seitdem erstellt oder verändert wurden.

Über die Schaltfläche "**Datei erweitern…**" können recht komfortabel einzelne Systemdateien von dem Installationsmedium wieder restauriert werden. Dieser Schritt kann dann erforderlich werden, falls Systemdateien aufgrund eines Virenbefalls entfernt oder zerstört wurden. Hierzu müssen lediglich der Name der wiederherzustellenden Datei, das Installationsmedium, auf dem das Original liegt, und schließlich der Ort, wo die neue Datei hingehört, angegeben werden. Nach dem Systemneustart sollte die Wiederherstellung erfolgreich abgeschlossen sein.

Über das Registermenü "**SYSTEM.INI**" und "**WIN.INI**" sind Einstellungen in diesen beiden Systemdateien möglich. Änderungen sollte man hier nur nach genauer Kenntnis der Zusammenhänge vornehmen und bei Verdacht auf Fehlern lieber zuerst eine oder beide Dateien ganz vom Systemstart ausschließen (Registermenü: Allgemein).

Im Registermenü "BOOT.INI" lassen sich die einzelnen Parameter für den Systemstart bestimmen. Die hier aufgelisteten Einträge entsprechen im Wesentlichen der Datei **boot.ini**, die im Allgemeinen versteckt und geschützt auf dem Systemlaufwerk abgelegt ist. Durch die Überprüfungsmöglichkeit über die Schaltfläche "Alle Startpfade überprüfen" lassen sich Eingabefehler vermeiden. Interessant sind hier die Optionen ./SAFEBOOT" und ./BOOT-**LOG**". Im ersten Fall gelangt man relativ bequem in den abgesicherten Modus, ohne bei Beginn des Bootvorgangs umständlich die Taste F8 betätigen zu müssen. Der abgesicherte Modus wird meistens dann erforderlich, wenn die Dateien gelöscht werden sollen, die im normalen Betriebsmodus von Würmern nicht freigegeben werden und somit von den Virenscannern auch nicht entfernt werden können. Mit der Option "**/BOOTLOG**" lässt sich eine ausführliche Protokollierung des gesamten Bootvorgangs anstoßen, anhand derer eine genauere Fehlersuche möglich ist.

Im Registermenü "Dienste" lassen sich alle im Hintergrund laufende Dienste auflisten. Wenn man berücksichtigt, dass jeder im Hintergrund laufende Dienst nicht nur Ressourcen verbraucht, sondern vielleicht auch das gesamte System angreifbar macht, weil er leichtsinnigerweise oder aufgrund

fehlerhafter Programmierung den Zugang von außen ermöglicht, empfiehlt es sich durchaus, diese Liste einer gründlichen Inspektion zu unterziehen. Hierbei dürfte die Option "**Alle Microsoft-Dienste ausblenden**" hilfreich sein, weil sich mit ihr das teilweise recht unüberschaubare Beziehungsgeflecht der betriebssystemeigenen Dienste ausblenden lässt. Was übrig bleibt, sind die Dienste von Anwendungen wie Virenscanner, Firewalls, Internetdienste, Treiber, etc. Falls hier über den Sinn oder Unsinn einiger Einträge Zweifel aufkommt, lassen sie sich testweise deaktivieren.

Im Registermenü "Systemstart" schließlich zeigen sich alle Anwendungen, die bei jedem Systemstart automatisch mit gestartet werden. Je kürzer dieses Liste ist, desto weniger Hauptspeicher wird verbraucht; eine Tatsache, die natürlich besonders für ressourcenschwache Systeme interessant ist. Hier finden sich beispielsweise Virenscanner und Personal Firewalls. Alle anderen Anwendungen können testweise deaktiviert werden, besonders dann, wenn nicht ganz klar ist, was sie überhaupt bezwecken. Das betrifft auch manche Einträge, die angeblich für das ordnungsgemäße Funktionieren von Hardwarekomponenten wie Drucker, Grafikkarten, Zeigegeräten etc. erforderlich zu sein scheinen, in Wirklichkeit aber doch nur dazu dienen, um eine erweiterte Konfiguration derselben zu ermöglichen. Da man sicherlich nicht fortwährend seine Hardware-Komponenten umkonfigurieren wird, ist es sicherlich sinnvoll, diese Einträge aus dem Systemstart herauszunehmen und gegebenenfalls dann die dazugehörigen Konfigurationsprogramme manuell zu starten.

Im Oktober hat dieses nützliche Werkzeug **MSConfig** für Windows XP eine Aktualisierung erfahren insofern, als nunmehr ein zusätzliches Registermenü "Tools" bereitgestellt wird.

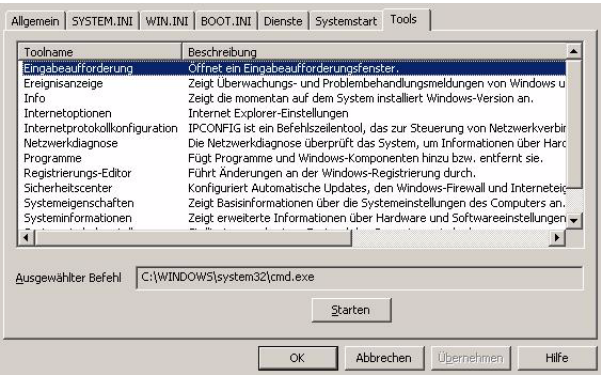

Dieses eröffnet den komfortablen Zugang zu einer Reihe von Systemaufgaben, die sonst nur verstreut im System und teilweise auch recht umständlich erreichbar sind: Eingabeaufforderung, Ereignisanzeige, Info, Internetoptionen, Internetprotokollkonfiguration, Netzwerkdiagnose, Programme, Registrierungs-Editor, Sicherheitscenter, Systemeigenschaften, Systeminformationen, Systemwiederherstellung, Taskmanager.

Dieses Update steht nur für Windows XP mit Service Pack 2 zur Verfügung und kann für die deutschsprachige Version auch hier bezogen werden:

```
http://www.gwdg.de/samba/
updates/winxp/de/
  WindowsXP-KB906569-v2-x86-DEU.exe
```
Mit dieser Erweiterung stehen dem Anwender nun alle wichtigen Systemaufgaben und systeminternen Diagnoseprogramme gewissermaßen auf Knopfdruck zur Verfügung. Wer sich mit der XML-basierten Konfigurationsdatei auseinandersetzen möchte, kann zu dieser Liste sogar noch weitere Anwendungen hinzufügen und Befehlszeilenoptionen ändern. Dazu muss lediglich in dem gleichen Verzeichnis, in dem auch die **msconfig.exe** steht:

**C:\WINDOWS\PCHEALTH\HELPCTR\Binaries\**

eine Datei mit dem Namen **mscfgtlc.xml** erstellt werden. Näheres über die Syntax wie auch generell zu **MSConfig** findet sich auf der folgenden Seite:

**http://go.microsoft.com/?linkid=4131406**

Mit **MSConfig** steht somit dem Anwender ein nützliches Werkzeug und eine komfortable Anlaufstelle für die zahlreichen Systemprogramme zur Verfügung, um ihn bei der Fehlersuche, Pflege und Wartung seines Systems zu unterstützen.

Reimann

## <span id="page-8-0"></span>**5. Digitale Bildarchive**

### **5.1 Einleitung**

Digitale Bilder: Wer hat sie nicht selbst zu Hause? In allen Größen und Bildformaten, auf unterschiedlichen Medien mit unterschiedlichen Auflösungen liegen diese Bilder vor. Ganz zu schweigen von nichtdigitalen Bildern, die in irgendwelchen Schränken oder Fotoalben ihr "Dasein fristen".

Einer dieser Aufgaben, nicht-digitale Bilder zu digitalisieren und zu veröffentlichen, haben sich das Zentralinstitut für Kunstgeschichte München (ZI) [1] in Zusammenarbeit mit dem Bildarchiv Foto Marburg [2] sowie das Kunsthistorische Institut in Florenz (KHI) [3], ein Institut der Max-Planck-Gesellschaft, verschrieben. An beiden Standorten werden nicht-digitale Bilder in digitale Bilder gewandelt,

damit diese anschließend der Öffentlichkeit über das Internet zugänglich gemacht werden können.

Das Zentralinstitut für Kunstgeschichte in München (ZI) bewahrt seit ungefähr 50 Jahren mehr als 39.000 Farbdias aus der Zeit von 1943 bis 1945 auf. Die Aufnahmen zeigen Freskenzyklen und Wanddekorationen von bedeutenden Bauten aus verschiedenen Ländern. Dieses Archiv entstand auf Veranlassung des NS-Regimes mit der fortschreitenden Bombardierung deutscher Städte und der damit drohenden Zerstörung der Bauten. Diese Farbdias wurden vom Zentralinstitut für Kunstgeschichte in München digitalisiert und offiziell am 21. Oktober diesen Jahres über

**<http://www.zi.fotothek.org>**

veröffentlicht (siehe Abb. 1):

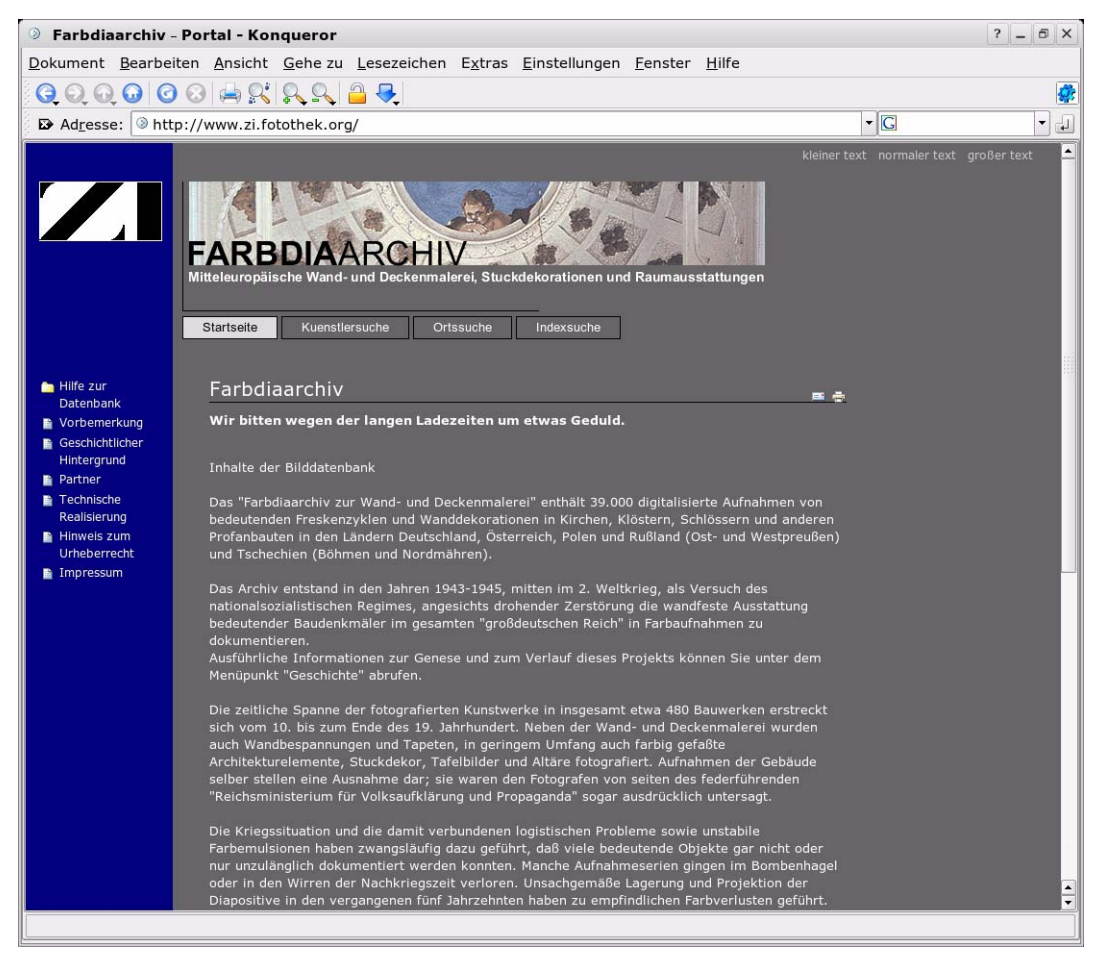

#### **Abb. 1**

Die Veröffentlichung der Bilder aus der NS-Zeit stieß auf großes Interesse der nationalen und auch internationalen Presse [4], was zu stark ansteigenden Besucherzahlen auf dem Server in der zweiten Oktoberhälfte führte.

Digitalisierte Bildbestände zur italienischen Kunst, vor allem der Architektur, Skulptur und Malerei, mit dem Schwerpunkt Nord- und Mittelitalien können unter der Adresse des Kunsthistorischen Instituts in Florenz

**[http://www.khi.fotothek.org](http://www.khi.fotothek.org/)**

eingesehen werden (siehe Abb. 2); weiterhin sind auch italienische Kunstwerke des 19. und 20. Jahrhunderts zu bestaunen. Im Rahmen eines von der Deutschen Forschungsgemeinschaft (DFG) [5] geförderten Projekts wurden rund 20.000 Bilder aus

den Beständen der Photothek digitalisiert. Die Bilddatenbank befindet sich noch im Ausbaustadium, beispielsweise werden derzeit noch Digitalisate hinzugefügt und eine englische und italienische Oberfläche erstellt.

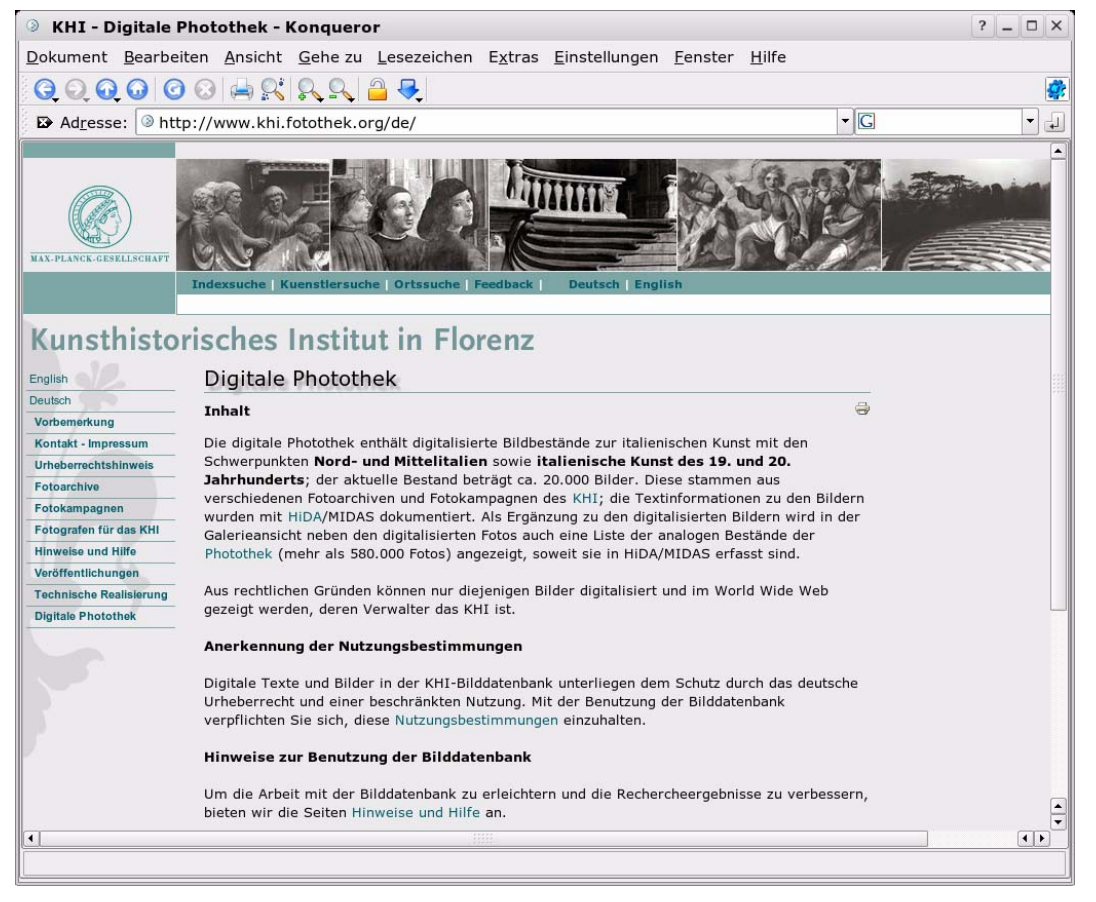

#### **Abb. 2**

Für professionelle Nutzer sind neben Gesamtansichten auch Details von besonderem Interesse. Da nicht zu jedem Foto auch Detailaufnahmen vorliegen, werden die Details mit Hilfe der Software **digilib** [6] erzeugt. digilib ist eine Open-Source-Bildzoom-Software, die vom Max-Planck-Institut für Wissenschaftsgeschichte in Berlin [7] entwickelt wurde. Hierbei handelt es sich um eine webbasierte Client/Server-Technologie für Bilder. Der Bildinhalt wird über eine serverseitige Java-Applikation ausgeliefert. Mit Hilfe der Bildzoom-Software digilib, welche man als virtuelle Lupe verstehen kann, können Bilder in verschiedenen Vergrößerungsstufen betrachtet werden.

### **5.2 Architektur der Anwendung**

Abb. 3 zeigt die beteiligten Hardwarekomponenten ohne entsprechende Software. Der Server **digilib.gwdg.de** ist eine Dual-Prozessor-Maschine mit 4 GByte Hauptspeicher. Als Software für die Anwendungen kommt ausschließlich Open-Source-Software unter SuSE Linux Professional zum Einsatz. Dieser Server liefert die Bilddaten über das Open-Source-Content-Management-System Zope [8] und die entsprechende Bildzoom-Software digilib aus. Sowohl das Content-Management-System Zope als auch die Bildzoom-Software digilib werden von der Firma Fafalter [9] aus Düsseldorf betreut. Die GWDG als Rechen- und Kompetenzzentrum für die Max-Planck-Gesellschaft übernimmt die Rolle des Webhosters für die beiden Webauftritte des Kunsthistorischen Instituts in Florenz und des Zentralinstituts für Kunstgeschichte in München. Die Bilddaten beider Institutionen liegen in getrennten Bereichen auf dem schnellen zentralen Storage Area Network (SAN) der GWDG. Der Bereich auf dem SAN wird über eine 2 GBit schnelle Fibre-Channel-Datenleitung angesprochen, was für kurze Zugriffszeiten bei der Auslieferung der Bilder sorgt. Die Bilder sind im SAN als hochauflösende TIFF-Dateien gespeichert. Im Durchschnitt haben diese Dateien eine Größe von ca. 20 MByte. Für das Kunsthistorische Institut in Florenz werden diese Bilder zusätzlich im Rahmen des mit der GWDG

geschlossenen Langzeitarchivierungsauftrages aufbewahrt.

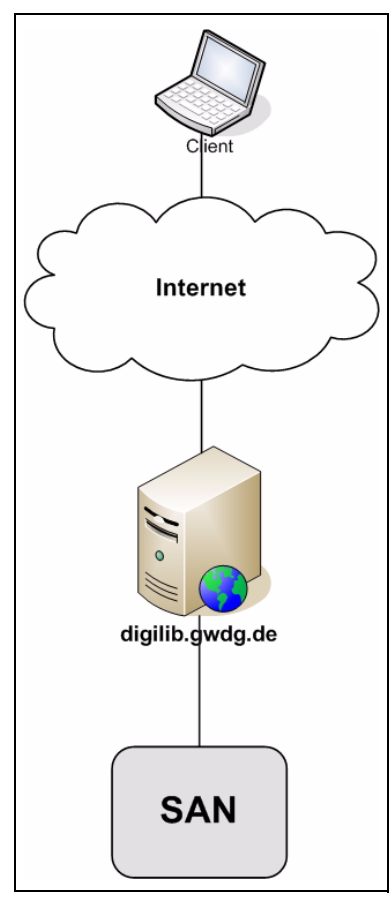

**Abb. 3**

## **5.3 Funktionsweise der Anwendung**

### **5.3.1 Übersicht**

Der Webserver Apache [10] ist die zentrale Komponente dieser Architektur. Unter ihm werden die entsprechenden weiteren Open-Source-Softwarekomponenten vereinigt, um den Datenfluss entsprechend abzubilden. Als Redaktionssystem für das Content-Management-System Zope wird die Software Plone [11] eingesetzt. Jedes Institut hat seine eigene Zope-Instanz auf einem eigenen virtuellen Webserver. Die Inhalte der jeweiligen Zope-Instanz werden aus der zugehörigen objektorientierten Zope Object Database (ZODB) geholt bzw. darin gespeichert. In der ZODB liegen die Objektdokumente aus HiDA/MIDAS [12]. HiDA/MIDAS ist zum einen eine Datenbanksoftware (HiDA), die der Inventarisierung und Katalogisierung dient, und zum anderen ein Regelwerk (MIDAS), das der detaillierten Beschreibung von Kunstwerken dient. Die HiDA/MIDAS-Datenbank wird schon seit einigen Jahren an den beiden Instituten verwendet.

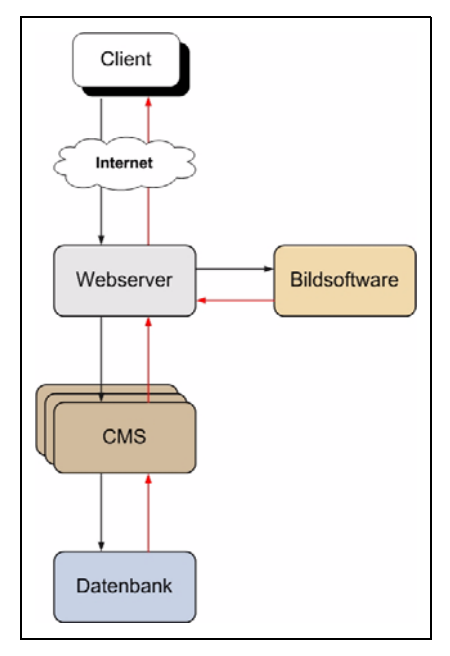

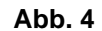

Daneben gibt es noch eine weitere MySQL-Datenbank [13], die Zope sowohl für den Austausch als auch für das Speichern der Normdaten aus HiDA/MIDAS dient.

Die ZODB enthält eine Objektdokumentation, das heißt eine Beschreibung von Kunstwerken, mit welcher die Fotoinformationen verknüpft sind. Daneben gibt es in Zope Normdaten, das sind Ortsdokumente und Künstlerdokumente. Diese Normdaten dienen im Wesentlichen dazu, bei der Suche anderslautende Namensansetzungen aufzulösen. In der Künstlersuche werden auch Nachweiszeiten bzw. Lebensdaten aus den Künstlerdokumenten mit ausgelesen. Diese Normdaten werden in der MySQL-Datenbank gespeichert. Für die Darstellung der Daten in Zope verwendet die Firma Fafalter die Software Archetypes [14] sowie einige selbst entwickelte Erweiterungen für Zope.

Da die Bildzoom-Software digilib in Java entwickelt wurde, muss auf die Software Tomcat [15] zurückgegriffen werden. Der Webserver Apache selbst kann ohne zusätzliche Software keine in Java geschriebenen Seiten ausliefern. Die Software Tomcat wird in den Apache eingebunden und übernimmt das Ausliefern der Daten aus der Bildzoom-Software.

### **5.3.2 Ablauf**

Die Nutzer fragen über die Indexsuche auf der entsprechenden Webseite

**<http://www.zi.fotothek.org>**

oder

#### **<http://www.khi.fotothek.org>**

Informationen zu einem Künstler, Zeitraum oder Kunstwerk an.

Die Zope-Instanz durchsucht nun ihre ZODB-Datenbank nach den gewünschten Informationen. Wenn Informationen zur Anfrage vorhanden sind, erscheint eine Beschreibung des Kunstwerkes sowie die dazugehörige Fotodokumentation in einer Thumbnail-Übersicht. Bei den Thumbnails handelt es sich um kleine Kopien der Originalbilder mit niedriger Auflösung, die direkt in der ZODB-Datenbank abgelegt sind. Zusätzlich zu der Beschreibung und der Vorschau wird ein Link angezeigt, um das jeweilige Bild mit der Bildzoom-Software digilib betrachten zu können. Die eigentlichen Bilder in Originalgröße werden dann über die Bildzoom-Software digilib direkt von ihrem Speicherort im SAN bezogen und ausgeliefert.

### **5.4 Maßnahmen zur Performance-Verbesserung wegen hoher Zugriffszahlen**

Wie eingangs bereits erwähnt, stiegen auf Grund des großen Interesses der Medien [4] an den vom Zentralinstitut für Kunstgeschichte in München veröffentlichten Bildern aus der NS-Zeit die Besucherzahlen bereits vor, insbesondere aber kurz nach der offiziellen Freischaltung des Angebots massiv an. Im Zeitraum der ersten Veröffentlichung der Webadresse (URL) Mitte Oktober wurden im Durchschnitt pro Tag ca. 180.000 Zugriffe auf den Server registriert. Am Tag der offiziellen Veröffentlichung der Bilder am 21. Oktober 2005 waren es ca. 620.000 Zugriffe. Insgesamt wurden im gesamten Oktober ca. 5,5 Millionen Zugriffe auf das Webportal des ZI verzeichnet. Im Monat September erfolgten im Vergleich nur etwa 30.000 Zugriffe auf das Webportal.

Um diese deutlich höhere Last abzufangen, wurde ein Load-Balancer in den Apache eingebunden. Die Technik basiert im Wesentlichen auf dem modrewrite-Modul des Apache. Dieses Modul ist eine Funktion des Apache, mit dessen Hilfe bestimmte Bedingungen anhand einer bestimmten Syntax definiert werden. Trifft diese Bedingung dann zu, werden entsprechende Regeln ausgeführt. Solche Regeln müssen vorher natürlich ebenfalls definiert werden.

Damit dieses Load-Balancing überhaupt greift, wurden weitere virtuelle Webserver mit je einer eigenen Zope-Instanz definiert. Damit die Zope-Instanzen auf dieselbe Datenbank zugreifen können, kommt der Zope Enterprise Objects (ZEO) Server [16] zum Einsatz, da normalerweise nur eine Zope-Instanz auf die ZODB zugreifen kann. Der ZEO-Server ist dann die eigentliche Objekt-Datenbank für die Zope-Instanzen. Jede Zope-Instanz auf den virtuellen Webservern verfügt über einen eigenen persistenten Datenbank-Cache und bezieht Ihre Daten dann direkt über den ZEO-Server, welcher wiederum die Daten direkt aus der ZODB holt.

Über das mod-rewrite-Modul des Apache werden nun diese virtuellen Webserver mit oben beschriebenen Bedingungen und Regeln angesprochen. Die Nutzer selbst merken keinen Unterschied, da die Anfragen intern über den Apache abgehandelt werden. Mit Hilfe dieser Technik konnte die Last besser auf die beiden physikalischen Prozessoren verteilt werden.

Durch ein neues Cache-Modul des Webservers wurde zusätzlich jedem virtuellen Webserver ein eigener Cache mit je 2 GByte auf den internen Festplatten zugewiesen. Dadurch können gleiche Anfragen sofort aus dem Cache beantwortet werden und müssen nicht erneut aus der Datenbank geholt werden. Diese Maßnahme verbesserte das Antwortverhalten des Webservers spürbar. Zudem wurden in den Grundeinstellungen des Apache einige wichtige Anpassungen, wie zum Beispiel die Erhöhung der Anzahl gleichzeitig möglicher Zugriffe, vorgenommen, um die Antwortzeiten weiter zu verkürzen. Auf Grund all dieser Maßnahmen konnte die Performance soweit verbessert werden, dass auch bei stark gestiegenen Besucherzahlen keine erheblichen Einschränkungen für die Nutzer entstanden.

## **5.5 Weitere Informationen**

[1] ZI:

**<http://www.zikg.lrz-muenchen.de>**

[2] Bildarchiv Foto Marburg:

**<http://www.fotomarburg.de>**

[3] KHI:

**<http://www.khi.fi.it/>**

[4] siehe z. B. die Presseartikel unter:

```
http://www.welt.de/data/
2005/10/20/791227.html
```
**http://www.timesonline.co.uk/ [article/0,,13509-1833705,00.html](http://www.timesonline.co.uk/article/0,,13509-1833705,00.html)**

- **http://www.sueddeutsche.de/ [,tt4m1/kultur/artikel/996/61935/](http://www.sueddeutsche.de/,tt4m1/kultur/artikel/996/61935/)**
- [5] Deutsche Forschungsgemeinschaft:

**<http://www.dfg.de>**

[6] digilib:

**<http://digilib.berlios.de>**

[7] Max-Planck-Institut für Wissenschaftsgeschichte:

**[http://www.mpiwg-berlin.mpg.de](http://www.mpiwg-berlin.mpg.de/de/index.html)**

[8] Zope:

**<http://www.zope.org>**

[9] Firma Fafalter:

**<http://www.fafalter.de>**

- [10] Apache:
	- **<http://www.apache.org>**
- [11] Plone:

**<http://plone.org>**

[12] HiDA/MIDAS: Hierarchischer Dokument-Administrator / Marburger Informations-, Dokumentations- und Administrationssystem:

**[http://www.startext.de/](http://www.startext.de/produkte/hida/hida33) produkte/hida/hida33**

#### [13] MvSQL:

```
http://www.mysql.de
```
[14] Archetypes:

**[http://plone.org/documentation/](http://plone.org/documentation/archetypes/) archetypes/** 

[15] Tomcat:

**<http://tomcat.apache.org>**

[16] Zeo Server:

**[http://www.zope.org/Wikis/ZODB/](http://www.zope.org/Wikis/ZODB/HowtoRunAZEOServer/howto.html) HowtoRunAZEOServer/howto.html**

**Scheller** 

## <span id="page-12-0"></span>**6. Neue Mitarbeiter im Projekt Instant-Grid**

Mit dem Instant-Grid wird die GWDG ein Toolkit zur Demonstration der Grid-Technologie und ihres Einsatzes in ausgewählten Beispielanwendungen bereitstellen und die Entwicklung eigener Grid-Anwendungen ermöglichen. Das Instant-Grid wird über eine Boot-CD auf handelsüblichen vernetzten Rechnern ohne weiteren Benutzereingriff installiert. Die Robustheit und Stabilität der Instant-Grid-Konfiguration wird im Projektverlauf in Zusammenarbeit mit externen Industrie-Partnern kontrolliert.

Die im Instant-Grid bereitgestellten Anwendungen demonstrieren die für das Grid typische Arbeitsweise mit transparentem Zugang zu unterschiedlichen und verteilten Ressourcen, zeigen den durch den Einsatz von Grid-Strukturen erzielbaren Leistungsgewinn auf und geben einen Einblick in die durch e-Science neu sich bietenden Arbeitsmöglichkeiten. Instant-Grid soll auf der vom Bundesministerium für Bildung und Forschung (BMBF) geplanten e-Science-Konferenz im Herbst 2006 als lokale Demonstration von Grid-Funktionalität und Grid-Anwendungen zum Einsatz kommen.

Für dieses Projekt konnten durch Förderung des BMBF drei befristete Stellen bei der GWDG zum 01.11.2005 besetzt werden. Die neuen Mitarbeiter sollen hier kurz vorgestellt werden.

Herr **Tibor Kalman** hat an der Fakultät für Elektrotechnik und Informatik der Technischen und Wirtschaftlichen Universität von Budapest Anfang 2005 sein Studium als Dipl.-Ing. Informatiker (Masterstudium Technische Informatik, Spezialisierung: IP-<br>basierte Telekommunikation) abgeschlossen. basierte Telekommunikation) Danach hat er im Rahmen des Leonardo-da-Vinci-Programms der EU ein halbjähriges Praktikum bei der GWDG absolviert. In dieser Zeit hat er wesentlich beim Aufbau einer Grid-Umgebung zur Einbindung der Rechenressourcen der GWDG mitgewirkt. Im Instant-Grid-Projekt wird er die dabei erworbenen Kenntnisse für die Bereitstellung der Middleware und Portal-Umgebung nutzen können.

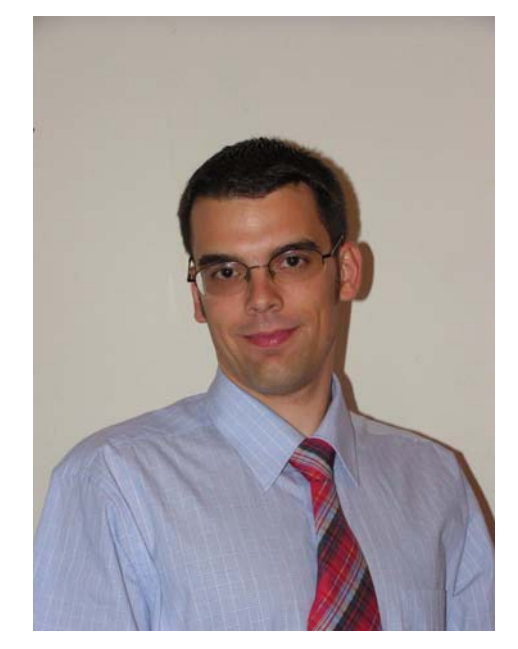

Herr Kalman ist telefonisch über 0551 201-1541 sowie per E-Mail unter tkalman@gwdg.de zu erreichen.

Herr **Andreas Felix** hat Physik in Göttingen studiert und sein Diplom zu Beginn des Jahres 2005 mit einer Arbeit im Bereich der Astrophysik erworben. Er hat während des Studiums als studentische Hilfskraft bei der Universitätssternwarte und der GWDG gearbeitet und als Administrator Netzwerk und Systeme eines Wohnheims des Studentenwerks Göttingen betreut. Danach hat er freiberuflich als

System- und Anwendungsbetreuer gearbeitet. Seine vielfältigen Erfahrungen wird er bei der Entwicklung und Integration der für das Instant-Grid geplanten Demonstrations-Anwendungen einsetzen können.

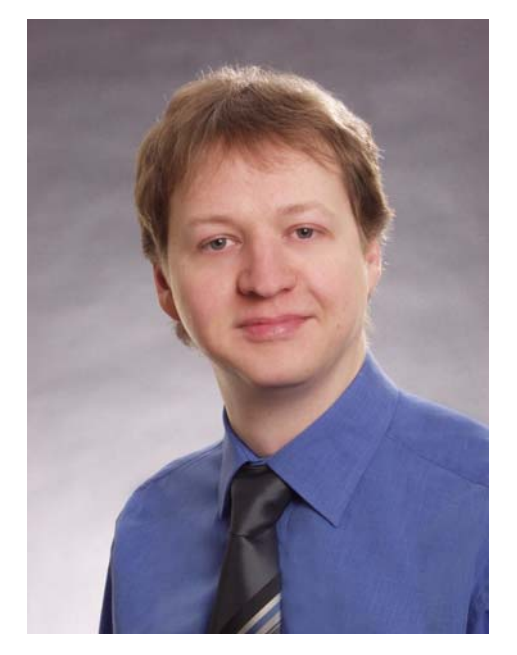

Herr Felix ist telefonisch über 0551 201-1906 sowie per E-Mail unter afelix@gwdg.de zu erreichen.

Herr **Tim Ehlers** studiert Wirtschafts-Pädagogik an der Universität Göttingen und wird sein Studium im nächsten Jahr abschließen. Er hat bis Oktober 2005 als studentische Hilfskraft bei der GWDG die Betreuung von Linux-Systemen unterstützt. Für das Instant-Grid-Projekt wird er im Rahmen einer halben Stelle an der Konfiguration der Boot-CD arbeiten und beim Aufbau der Dokumentation und Nutzerberatung zum Einsatz von Instant-Grid mitwirken.

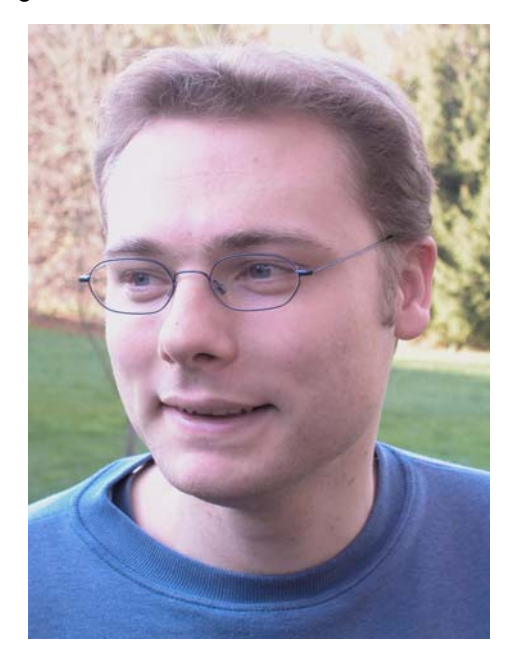

Herr Ehlers ist telefonisch über 0551 201-1520 sowie per E-Mail unter tehlers@gwdg.de zu erreichen.

Haan

## <span id="page-13-0"></span>**7. Kurse des Rechenzentrums**

#### **7.1 Allgemeine Informationen zum Kursangebot der GWDG**

#### **7.1.1 Teilnehmerkreis**

Das Kursangebot der GWDG richtet sich an die Mitarbeiterinnen und Mitarbeiter aus den Instituten der Universität Göttingen und der Max-Planck-Gesellschaft sowie aus anderen wissenschaftlichen Einrichtungen, die zum erweiterten Benutzerkreis der GWDG gehören. Eine Benutzerkennung für die Rechenanlagen der GWDG ist nicht erforderlich.

#### **7.1.2 Anmeldung**

Anmeldungen können schriftlich per Brief oder per Fax unter der Nummer 0551 201-2150 an die

GWDG Kursanmeldung Postfach 2841 37018 Göttingen oder per E-Mail an die Adresse auftrag@gwdg.de mit der Subject-Angabe "Kursanmeldung" erfolgen. Für die schriftliche Anmeldung steht unter

```
http://www.gwdg.de/service/nutzung/
    antragsformulare/kursanmeldung.pdf
```
ein Formular zur Verfügung. Telefonische Anmeldungen können wegen der Einbeziehung der Kurse in die interne Kosten- und Leistungsrechnung der GWDG nicht angenommen werden. Aus diesem Grund können Anmeldungen auch nur durch den Gruppenmanager - eine der GWDG vom zugehörigen Institut bekannt gegebene und dazu authorisierte Person - oder Geschäftsführenden Direktor des Instituts vorgenommen werden. Die Anmeldefrist endet jeweils 7 Tage vor Kursbeginn. Sollten nach dem Anmeldeschluss noch Teilnehmerplätze frei sein, sind auch noch kurzfristige Anmeldungen in Absprache mit dem Dispatcher (Tel.: 0551 201- 1523, E-Mail: auftrag@gwdg.de) möglich. Eine

Anmeldebestätigung wird nur an auswärtige Institute oder auf besonderen Wunsch zugesendet. Falls eine Anmeldung wegen Überbelegung des Kurses nicht berücksichtigt werden kann, erfolgt eine Benachrichtigung.

## **7.1.3 Kosten bzw. Gebühren**

Die Kurse sind - wie die meisten anderen Leistungen der GWDG - in das interne Kosten- und Leistungsrechnungssystem der GWDG einbezogen. Die bei den Kursen angegebenen Arbeitseinheiten (AE) werden vom jeweiligen Institutskontingent abgezogen. Für die Institute der Universität Göttingen und der Max-Planck-Gesellschaft erfolgt keine Abrechnung in EUR.

## **7.1.4 Rücktritt und Kursausfall**

Absagen durch die Teilnehmer oder die zugehörigen Gruppenmanager bzw. Geschäftsführenden Direktoren können bis zu 8 Tagen vor Kursbeginn erfolgen. Bei späteren Absagen durch die Teilnehmer oder die zugehörigen Gruppenmanager bzw. Geschäftsführenden Direktoren werden die für die Kurse berechneten Arbeitseinheiten vom jeweiligen Institutskontingent abgebucht. Sollte ein Kurs aus irgendwelchen Gründen, zu denen auch die Unterschreitung der Mindestteilnehmerzahl bei Anmeldeschluss sowie die kurzfristige Erkrankung des Kurshalters gehören, abgesagt werden müssen, so werden wir versuchen, dies den betroffenen Personen rechtzeitig mitzuteilen. Daher sollte bei der Anmeldung auf möglichst vollständige Adressangaben inkl. Telefonnummer und E-Mail-Adresse geachtet werden. Die Berechnung der Arbeitseinheiten entfällt in diesen Fällen selbstverständlich. Weitergehende Ansprüche können jedoch nicht anerkannt werden.

## **7.1.5 Kursorte**

Die meisten Kurse finden in Räumen der GWDG oder des Max-Planck-Instituts für biophysikalische Chemie statt. Der Kursraum und der Vortragsraum der GWDG befinden sich im Turm 6, UG des Max-Planck-Instituts für biophysikalische Chemie, Am Fassberg, 37077 Göttingen, der Große Seminarraum im Allgemeinen Institutsgebäude dieses Instituts. Die Wegbeschreibung zur GWDG bzw. zum Max-Planck-Institut für biophysikalische Chemie sowie der Lageplan sind im WWW unter dem URL

**http://www.gwdg.de/ gwdg/standort/lageplan**

zu finden. Der gemeinsame Schulungsraum von GWDG und SUB befindet sich im Untergeschoss der Niedersächsischen Staats- und Universitätsbibliothek, Platz der Göttinger Sieben 1, 37073 Göttingen.

### **7.1.6 Ausführliche und aktuelle Informationen**

Ausführliche Informationen zu den Kursen, insbesondere zu den Kursinhalten und Räumen, sowie aktuelle kurzfristige Informationen zum Status der Kurse sind im WWW unter dem URL

#### **http://www.gwdg.de/service/kurse**

zu finden. Anfragen zu den Kursen können an den Dispatcher per Telefon unter der Nummer 0551 201-1524 oder per E-Mail an die Adresse auftrag@gwdg.de gerichtet werden. Zweimal jährlich wird ein Katalog mit dem aktuellen GWDG-Kursprogramm versendet. Interessenten, die in den Verteiler aufgenommen werden möchten, können dies per E-Mail an die Adresse gwdg@gwdg.de mitteilen.

## **7.2 Kurse 2005**

### **7.2.1 Kurse im Dezember 2005 in thematischer Übersicht**

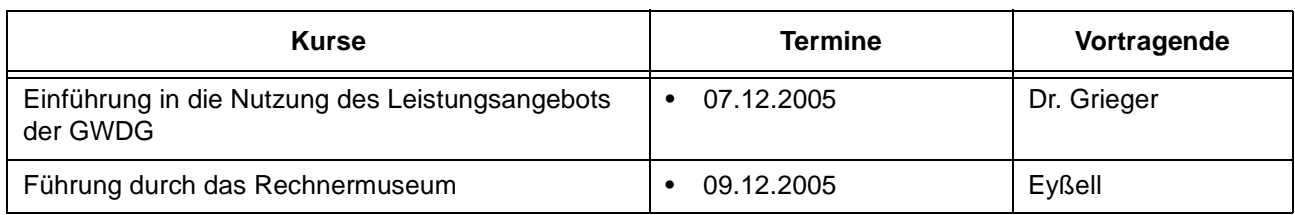

## **EDV-Grundlagen und Sonstiges**

## **Betriebssysteme**

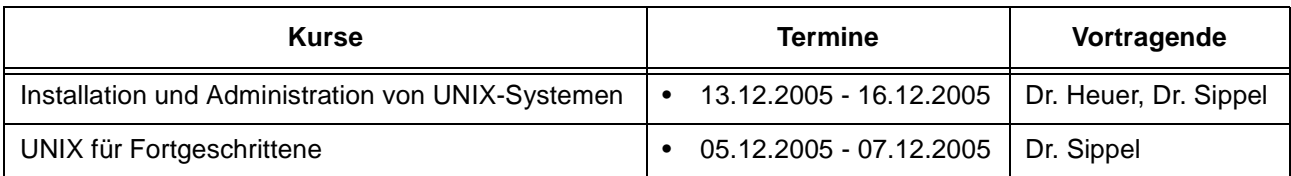

### **Netze / Internet**

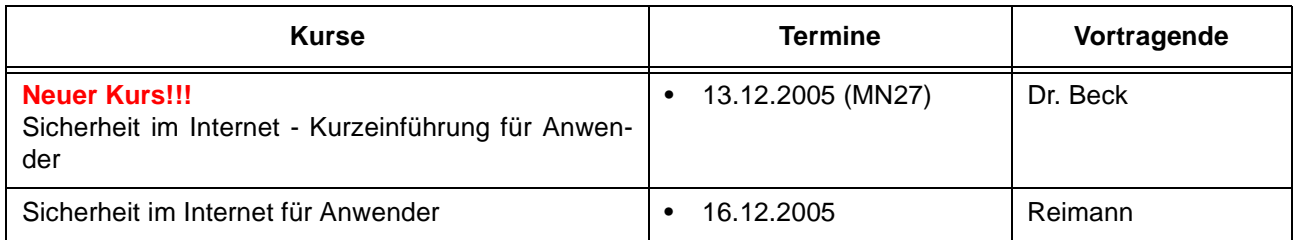

### **Sonstige Anwendungssoftware**

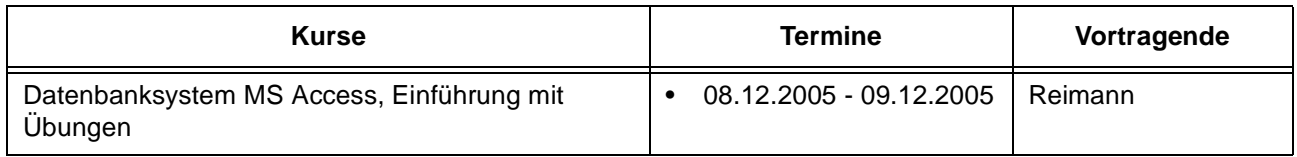

## **7.2.2 Kurse im Dezember 2005 in chronologischer Übersicht**

 $\mathbf{r}$ 

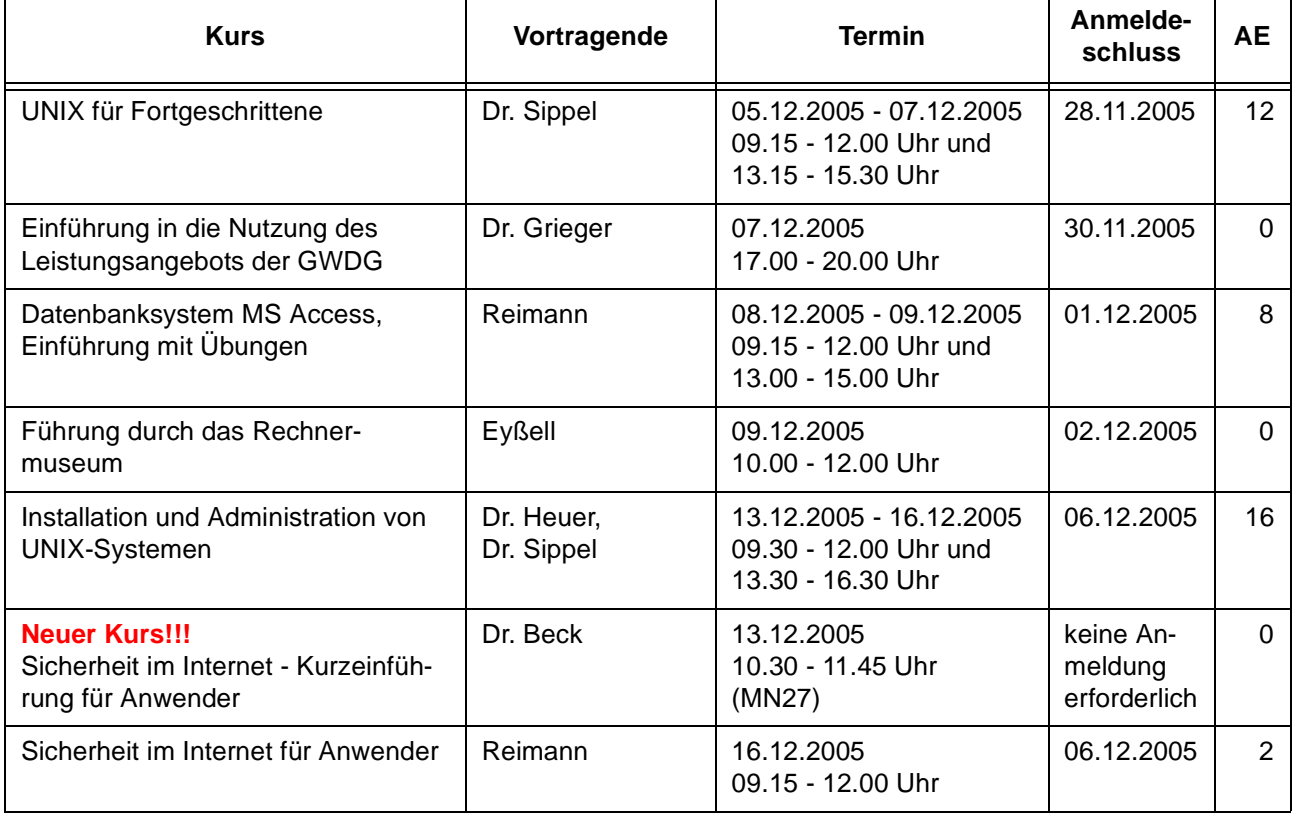

## **7.3 Kurse 2006**

### **7.3.1 Kurse von Januar bis Dezember 2006 in thematischer Übersicht**

## **EDV-Grundlagen und Sonstiges**

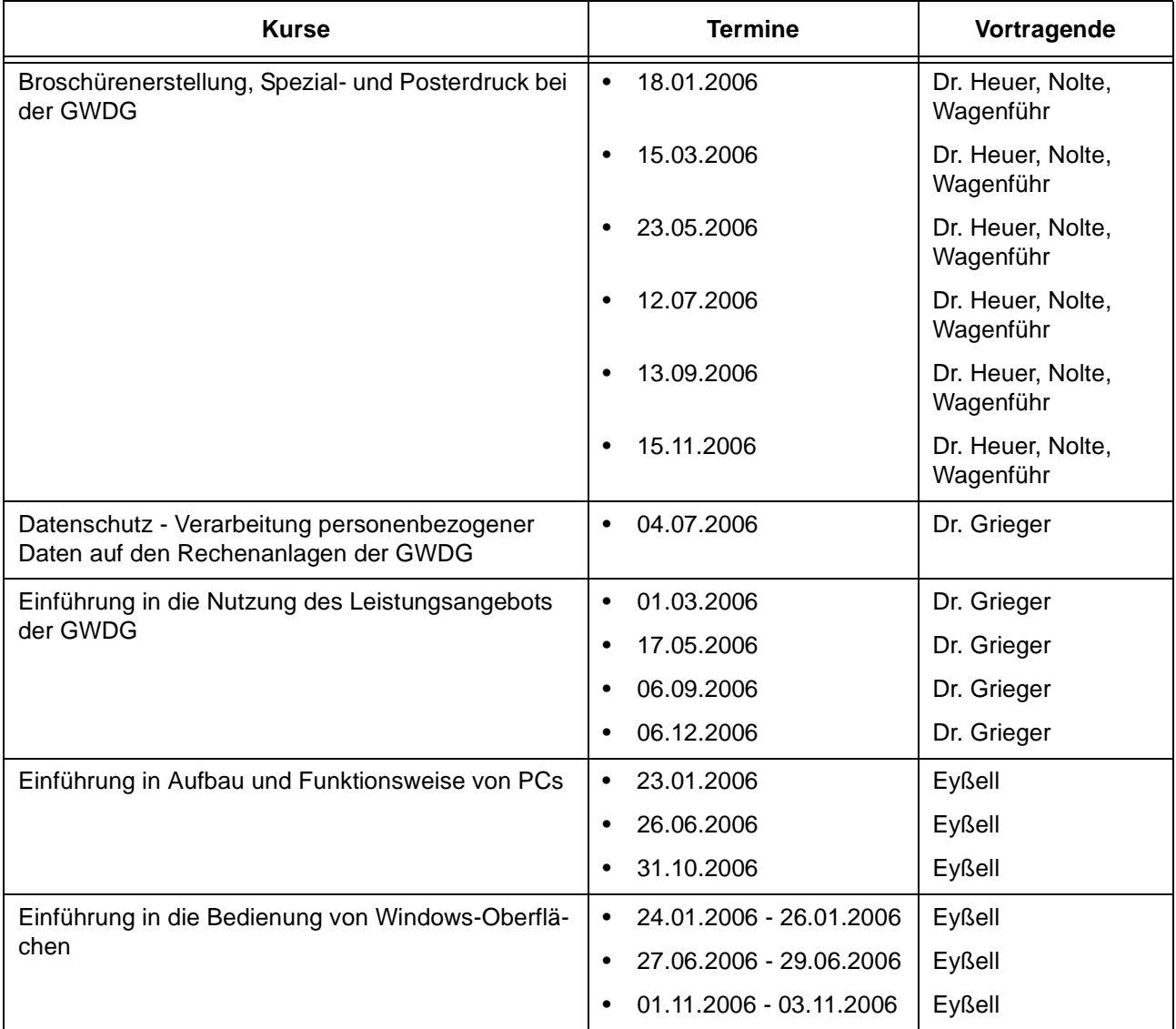

## **EDV-Grundlagen und Sonstiges**

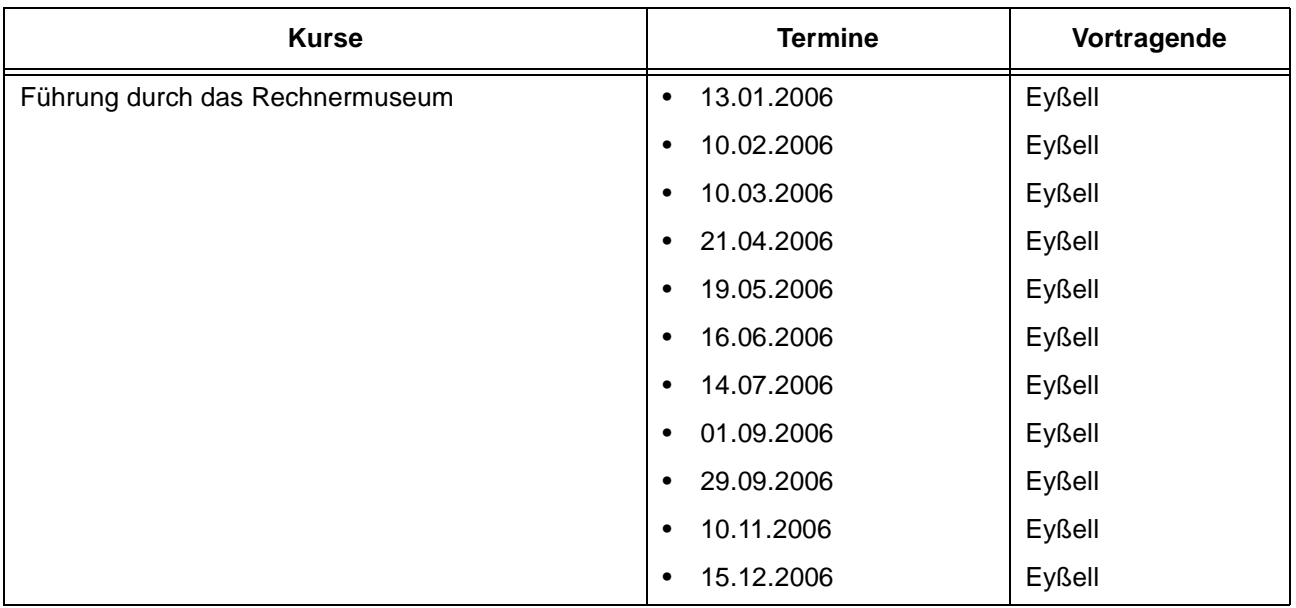

## **Betriebssysteme**

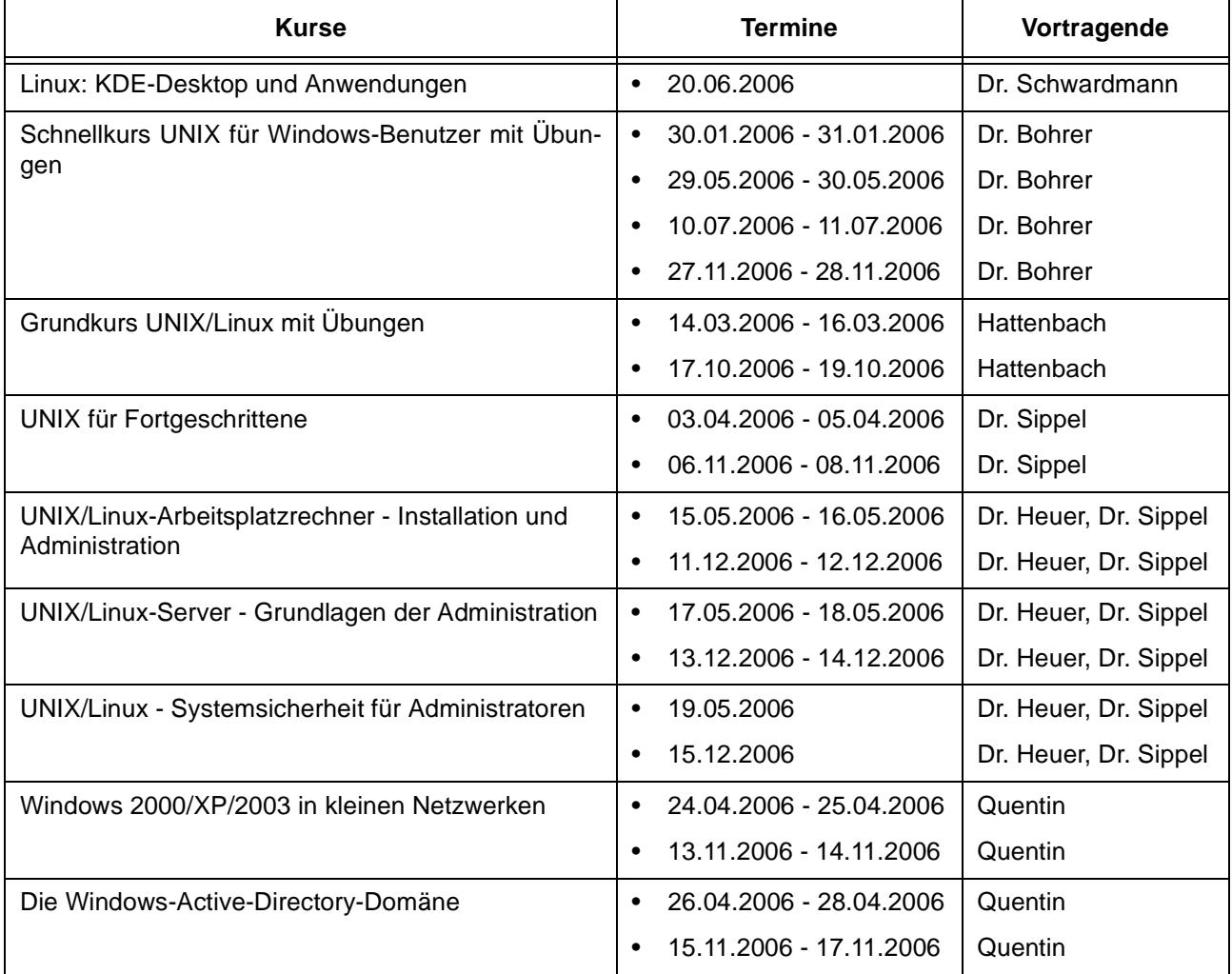

### **Betriebssysteme**

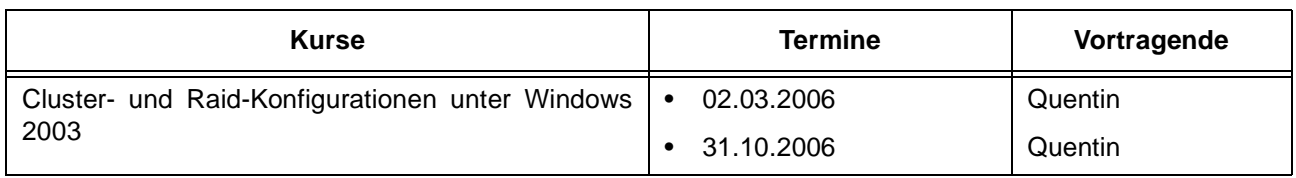

### **Netze / Internet**

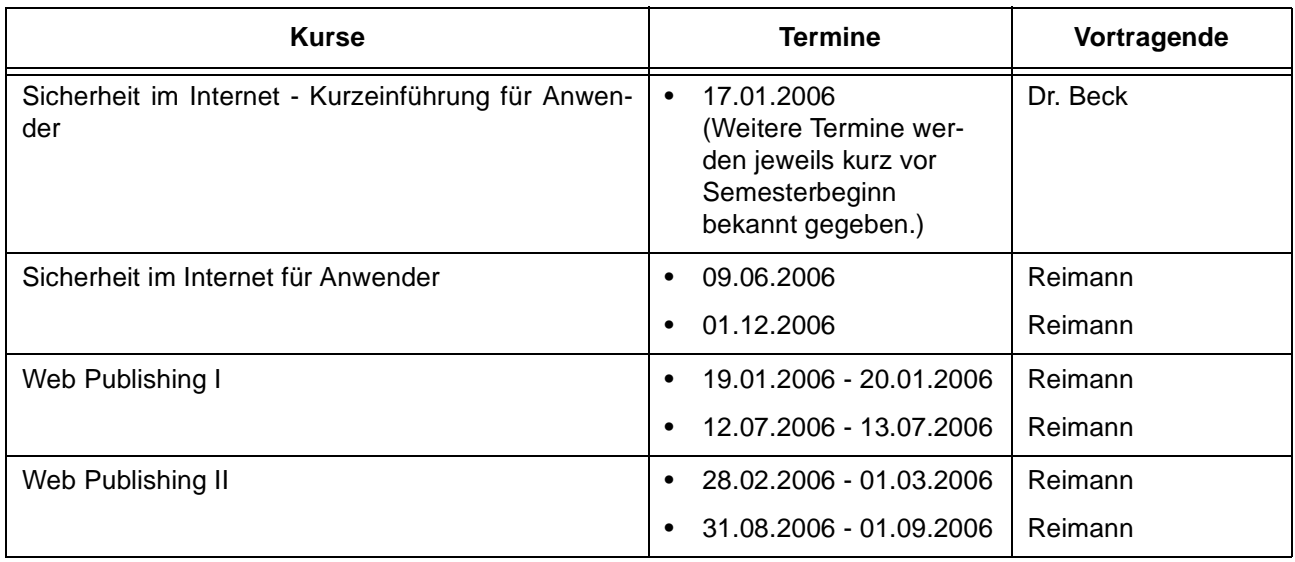

## **Grafische Datenverarbeitung**

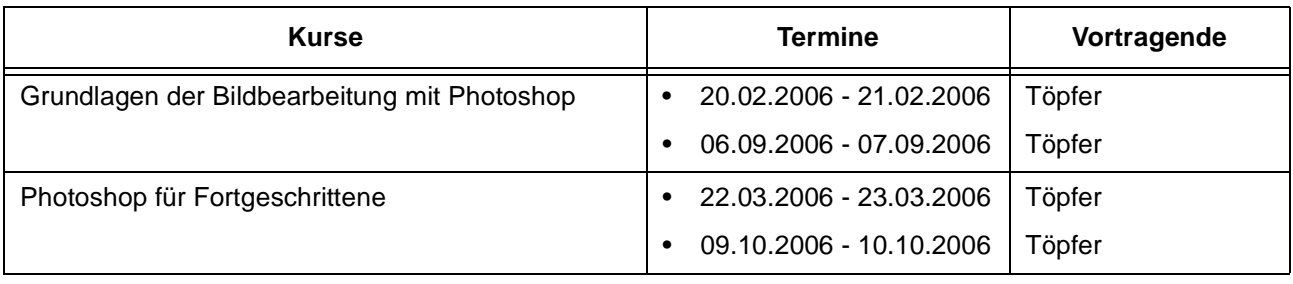

### **Sonstige Anwendungssoftware**

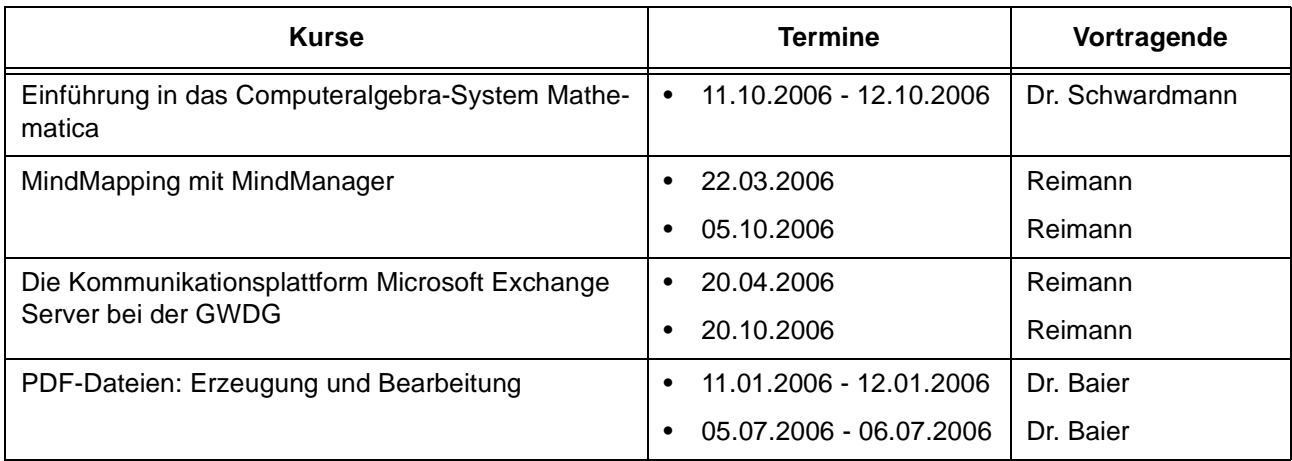

### **Sonstige Anwendungssoftware**

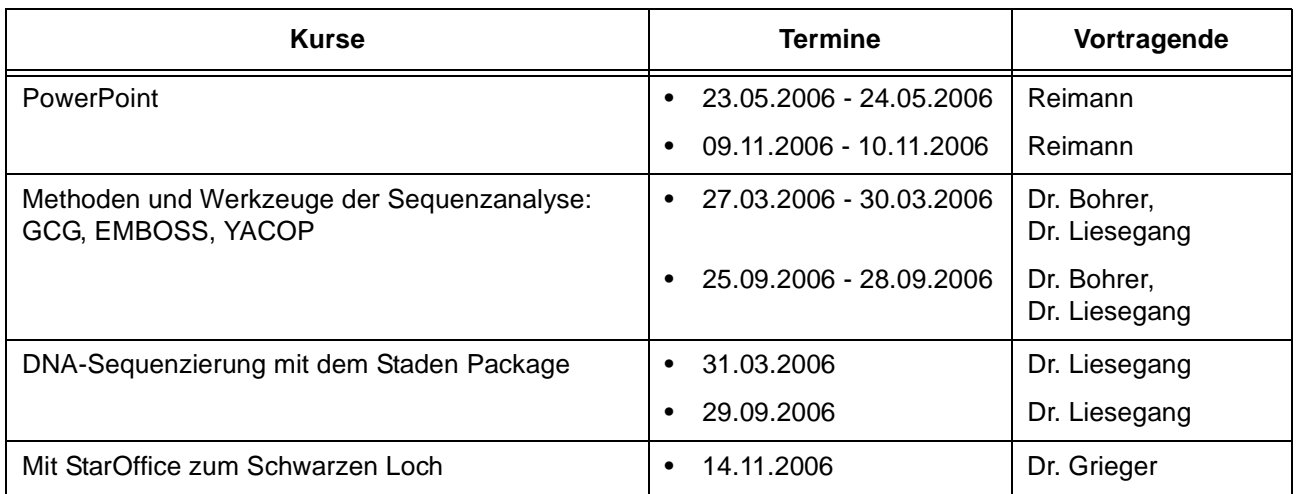

### **Programmiersprachen**

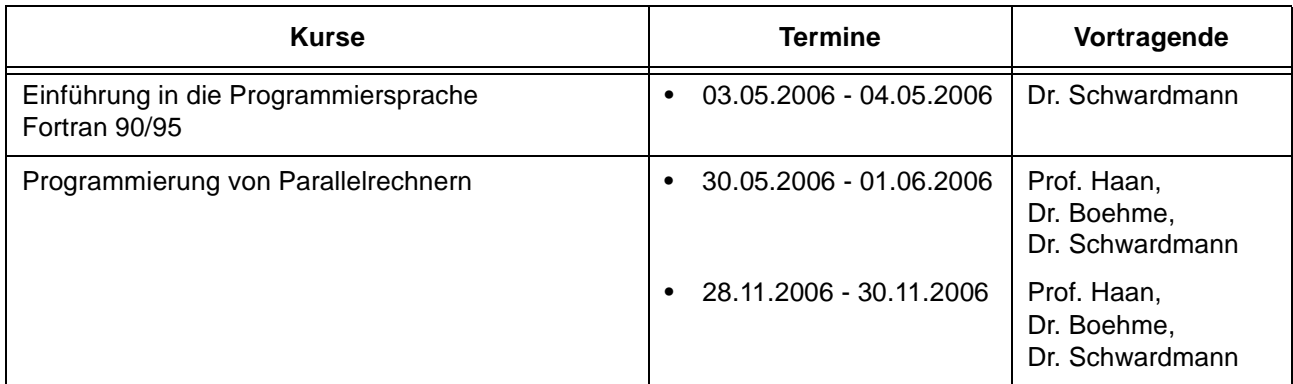

## **7.3.2 Kurse von Januar bis Dezember 2006 in chronologischer Übersicht**

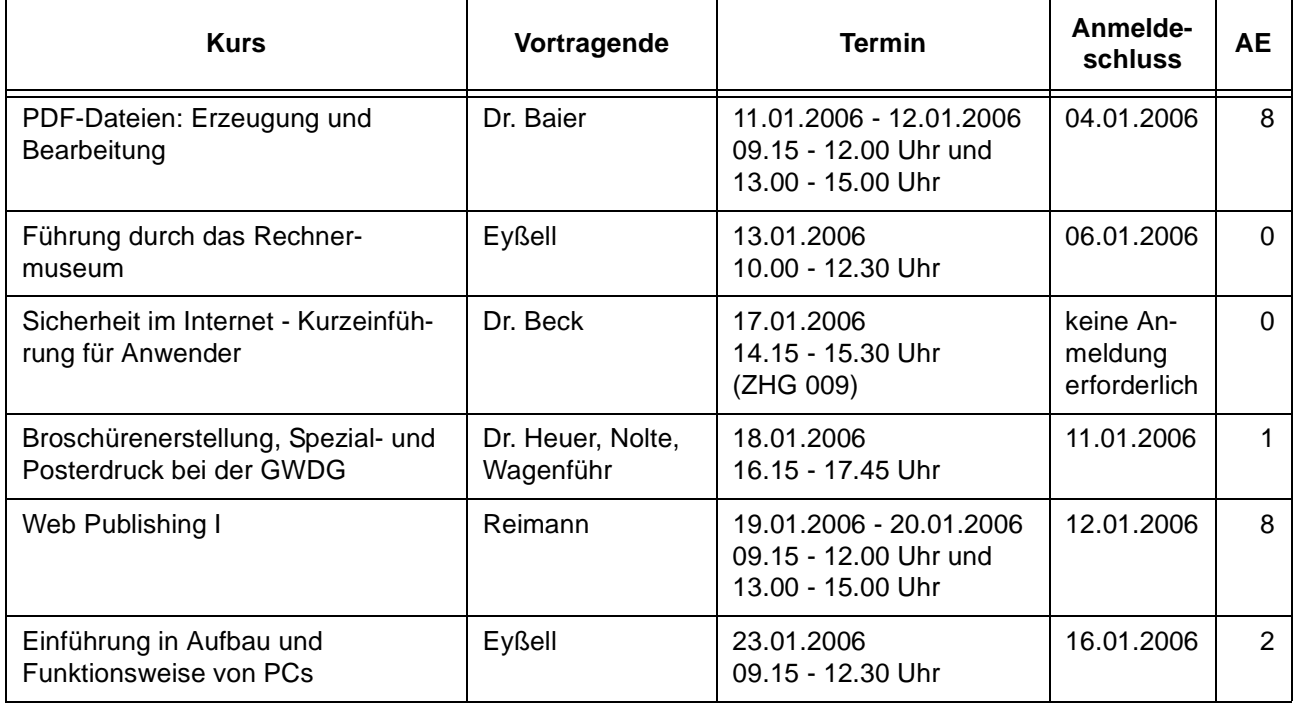

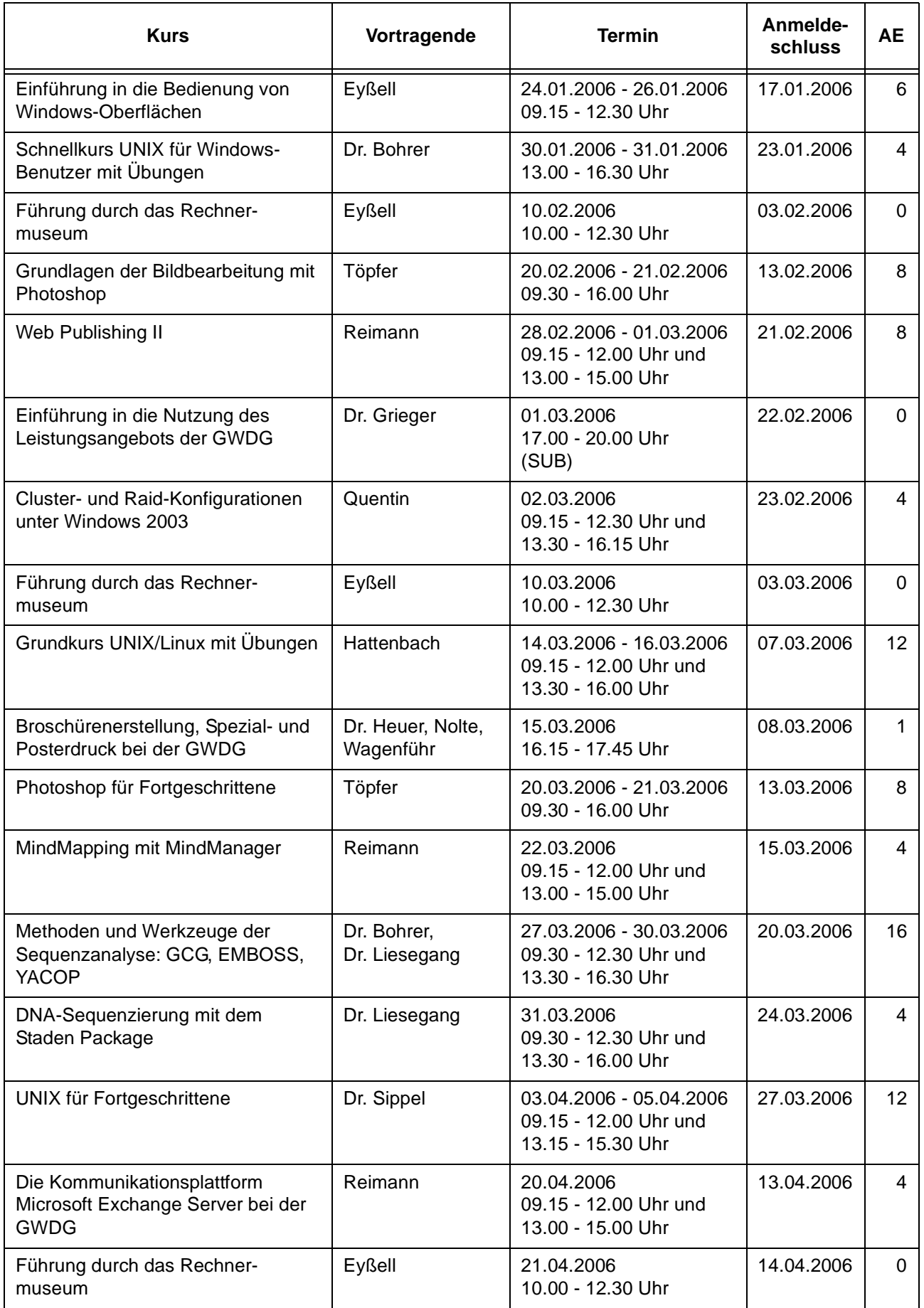

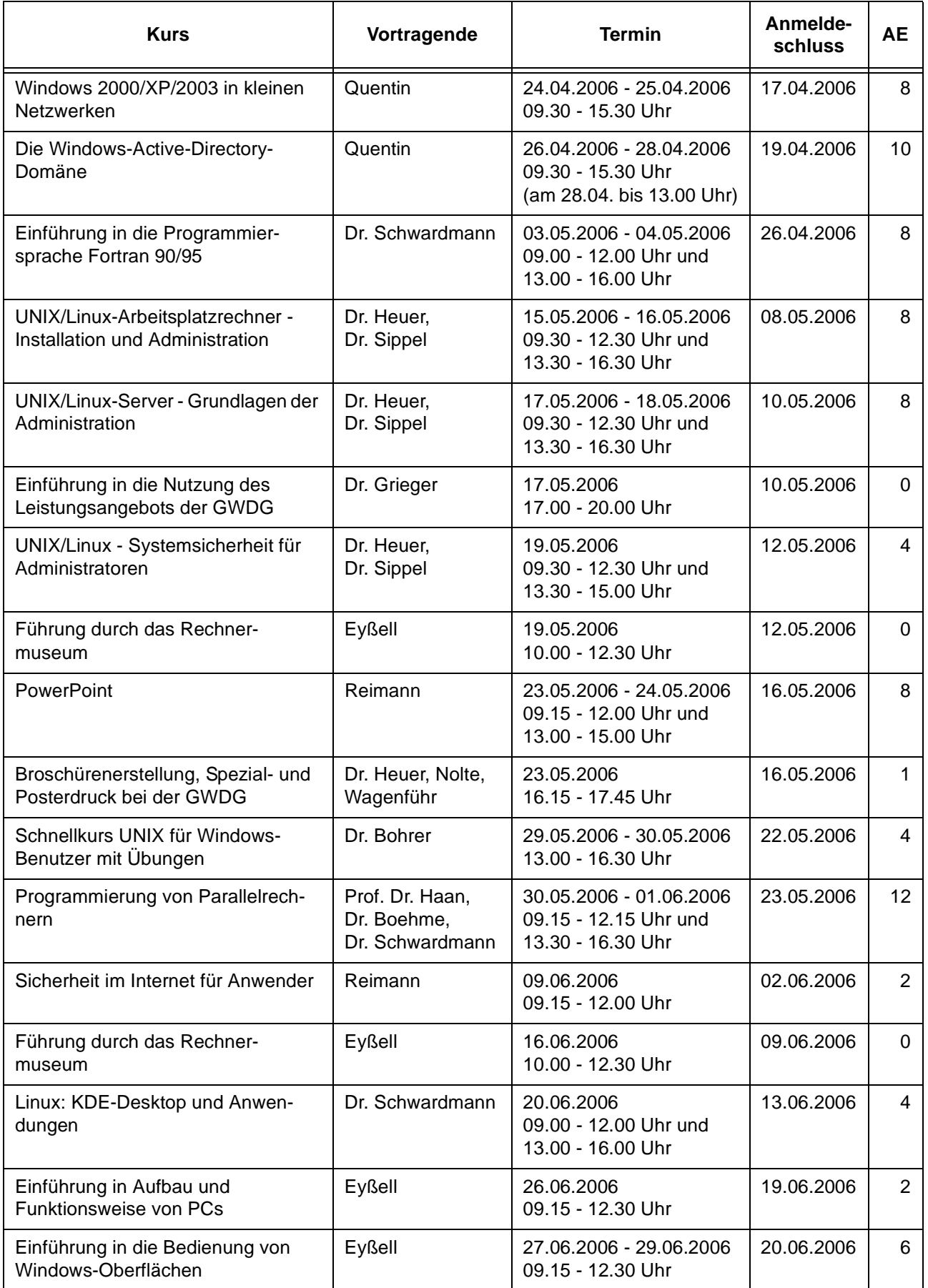

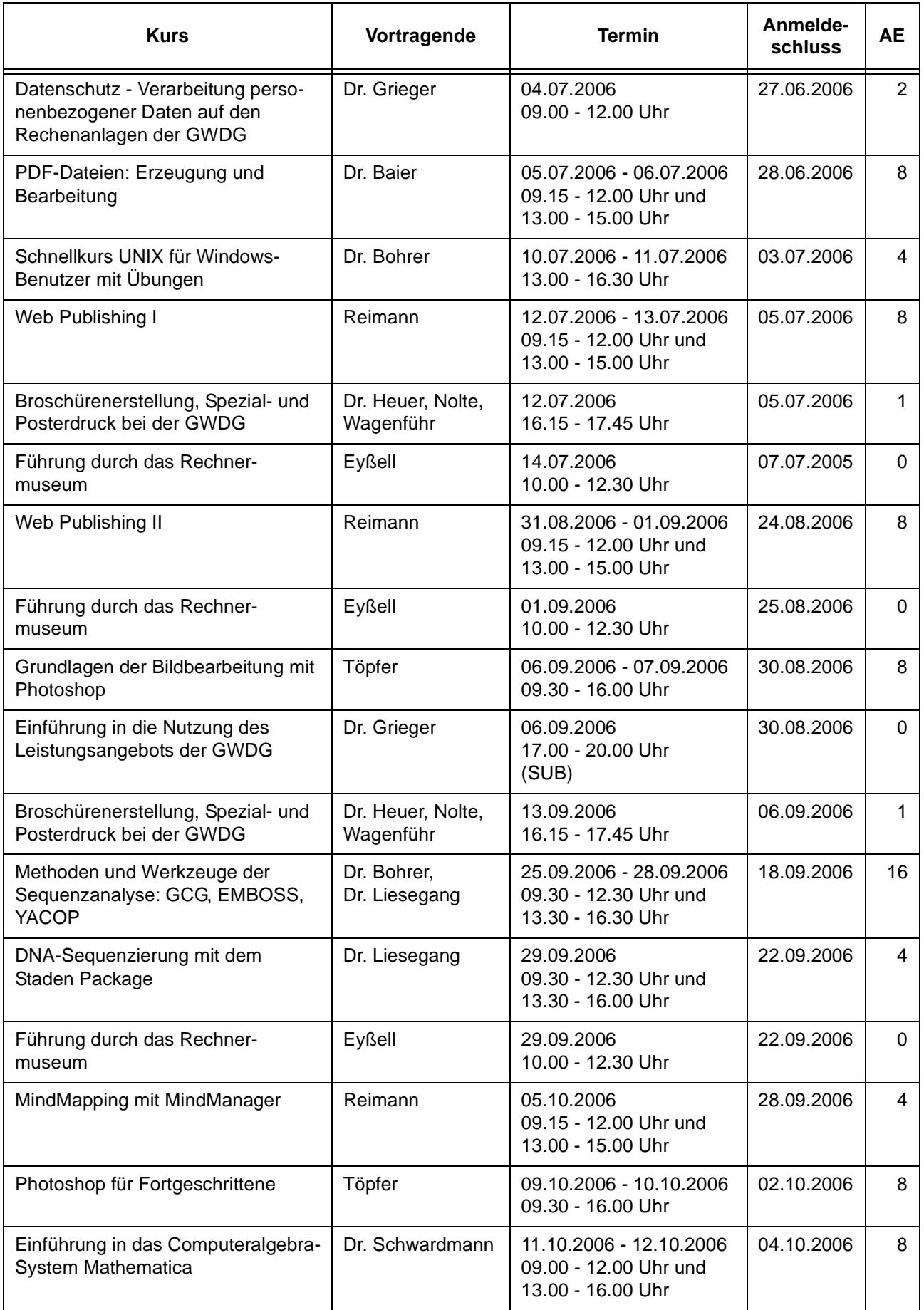

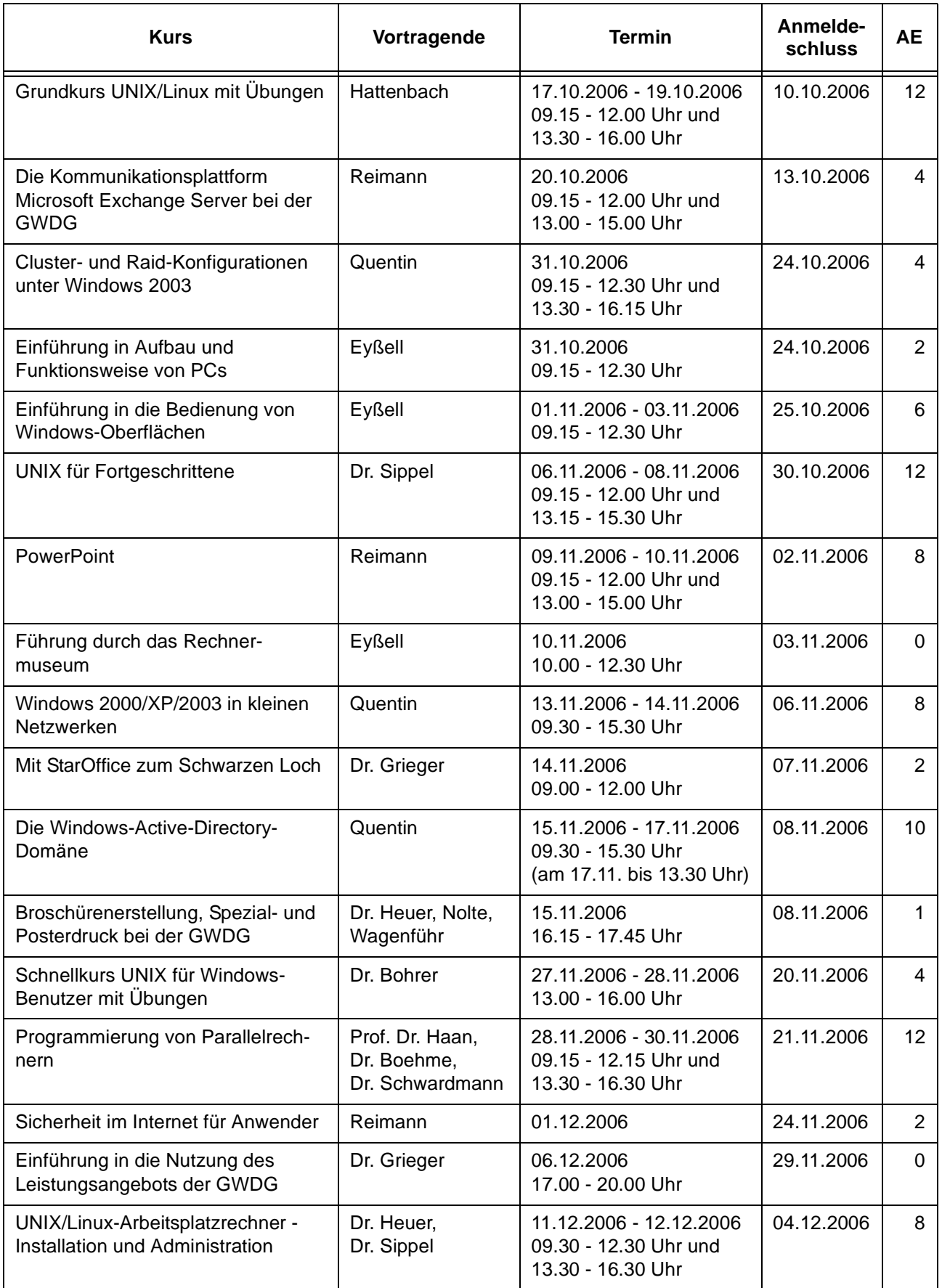

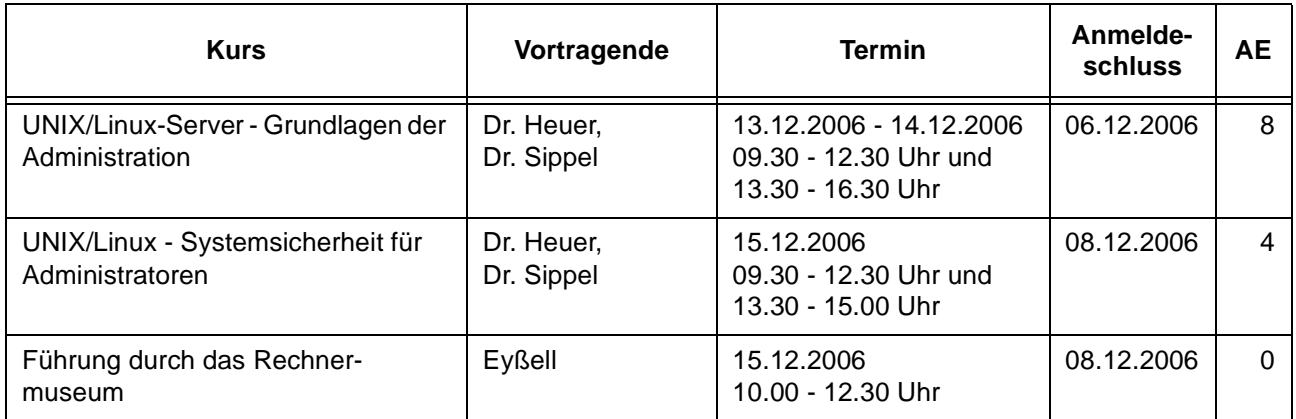

## <span id="page-24-0"></span>**8. Betriebsstatistik Oktober 2005**

## **Rechner Zahl der Prozessoren CPU-Stunden** DECalpha | 8 225,71 IBM RS/6000 SP | 152 | 11.691,25 IBM Regatta 124 79.951,59 Linux Parallel | 252 | 149.880,14 Linux Opteron | 96 61.583,54

## **8.1 Nutzung der Rechenanlagen 8.2 Betriebsunterbrechungen**

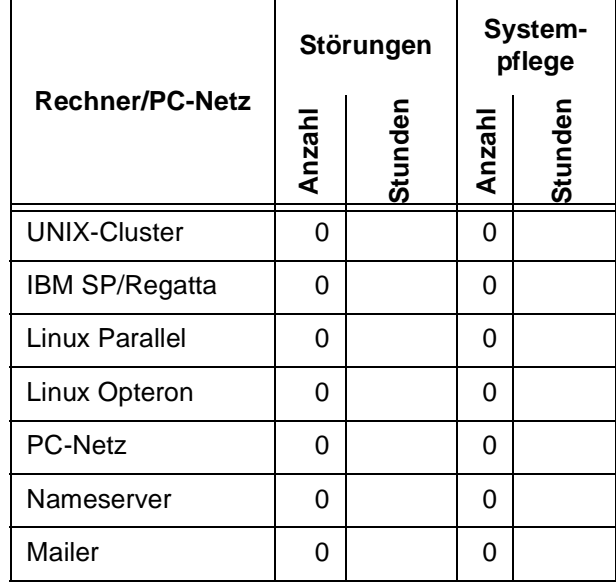

# <span id="page-25-0"></span>**9. Autoren dieser Ausgabe**

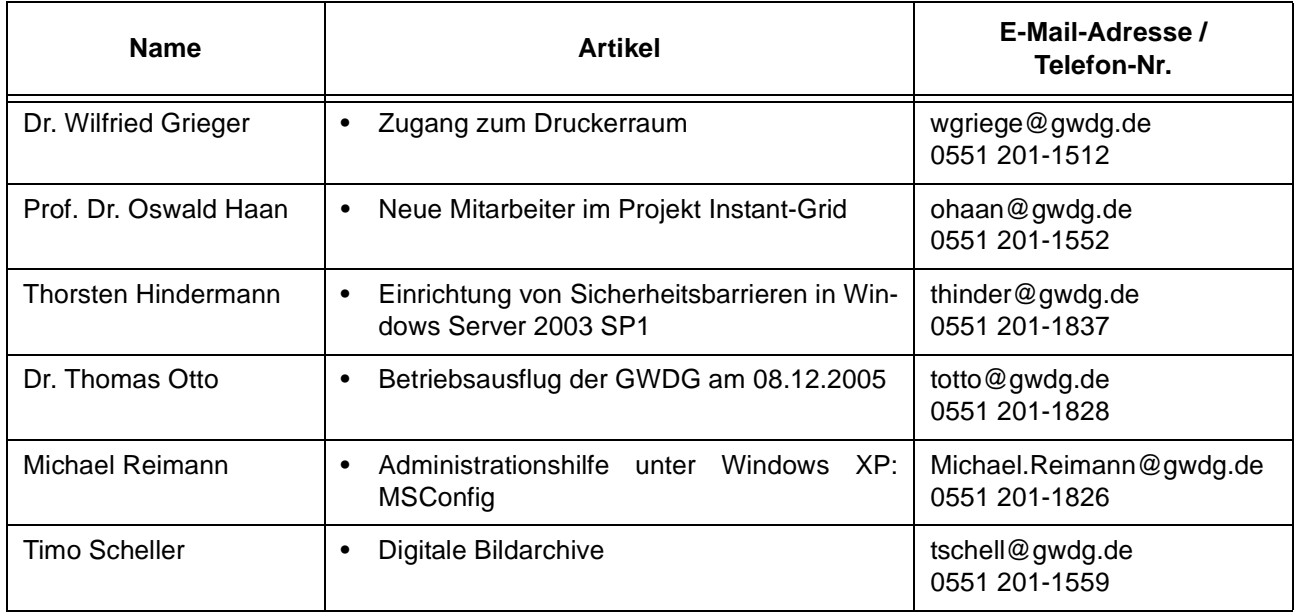